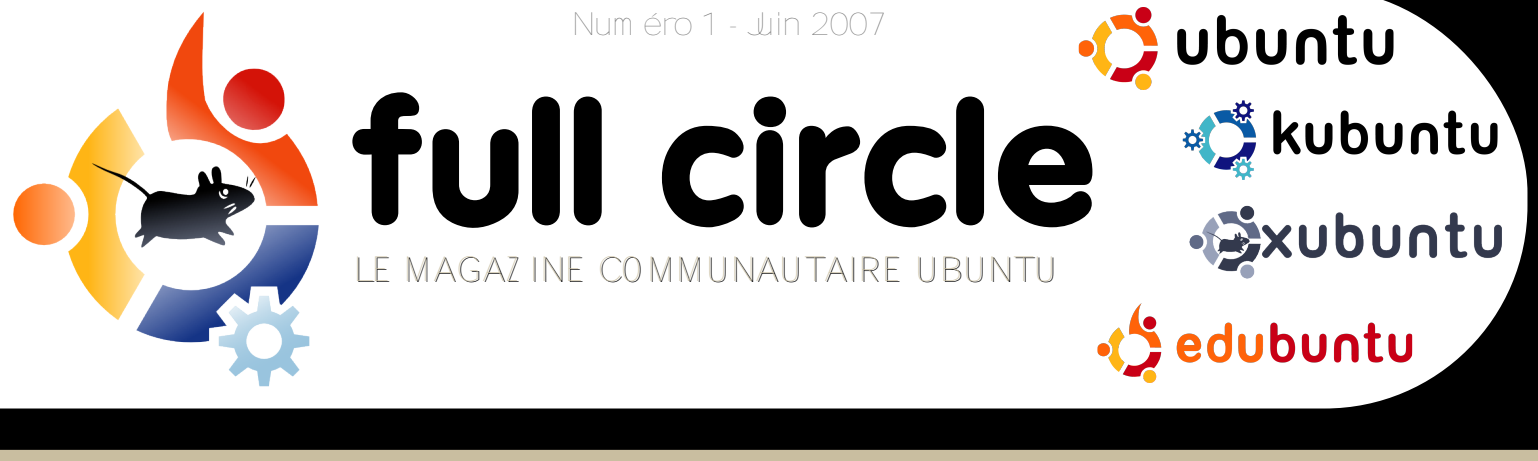

## DELL ET UBUNTU L COMMENCE À EXPÉDIER DES ORDINATEURS UBUNTU

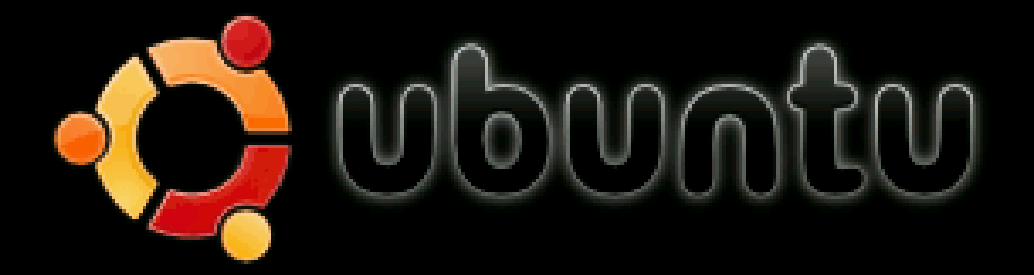

Start or install Ubuntu Start Ubuntu in safe graphics mode Install with driver update CD Check CD for defects Memory test Boot from first hard disk

SCRIBUS APPRENEZ LES BASES DE LA CRÉATION DE NEW SLETTERS ET DE **BROCH URES** 

DÉCOUVRIR : LES RÉPERTOIRES LINUX INTRODUCTION À MYTH TV **AOUTER /ENLEVER DES PROGRAMMES** 

INSTALLATI STALLATION PAS-À-PAS D'UBUNTU 7.04 : FEISTY FAW N

### CONTENTS

# full circle

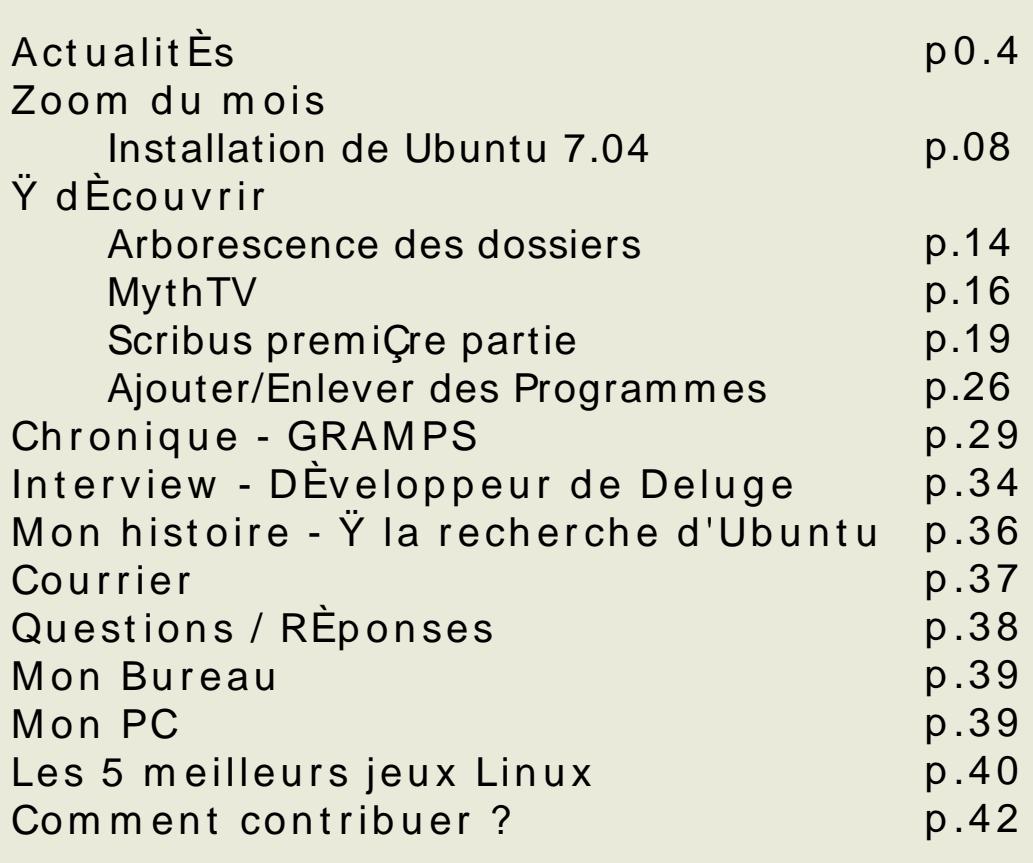

Tous les textes et images contenus dans ce magazine sont distribuÈs sous licence Š Creative<br>Commons Attribution-ShareAlike 3.0 š . Ce qui veut dire que vous pouvez modifier, copier,<br>distribuer les articles de ce magazine

### DITORIAL

La grande nouvelle ce mois-ci est l'annonce faite par Dell de la commercialisation d'ordinateurs de bureau et de portables avec Ubuntu prÈinstallÈe. Vous devez vous dire  $\check{S}$  Il ne s'agit que d'une seule sociÈtÈ š, mais corrigez moi si je me trompe (et je suis certain que vous le ferez), mais Microsoft a commencÈ son ascension vers le monopole grÁce  $i$ , seulement un accord avec IBM. Et si Microsoft peut le faire, nous pouvons le faire... en mieux !

Le voudrais Egalement saisir l'opportunitE de remercier tous les membres de la communautÈ Ubuntu qui ont contribuÈ au succCs fou du pilote de Full Circle ! Je souhaiterais pouvoir vous nommer tous un par un mais cela remplirait un numÈro entier du magazine ! En une semaine, nous avons eu plus de 25 000 tÈlE chargements ! Alors que je rÈdige cet Èditorial nous atteignons les 55 000. Dans les jours qui ont suivi la parution du numEro 0 nous avons reAu un dEuge de mails de volontaires dEsirant traduire Full Circle. Tandis que je rÈdige ces lignes, nous avons six traductions accessibles en tElEchargement et plusieurs autres en cours de rEalisation. Si vous dÈsirez traduire ce magazine dans votre propre langue, consultez nos pages de traduction sur le wiki, lisez les consignes et lancez-vous !

Si votre truc, c'est la gÈnÈalogie, nous avons une surprise pour vous avec la revue de GRAMPS - le logiciel Linux de gÈnÈalogie. Le mois prochain, nous espÈrons avoir une entrevue exclusive avec son crEateur.

Vous Étes peut-Étre d'avantage du genre S fais-le-par-toi-mÉme š ? Dans nos tutoriaux ce mois-ci, nous avons toutes les explications concernant l'organisation des dossiers de votre disque dur, le premier d'une sÈrie de quides sur Scribus, une introduction ¿ MythTV et plein d'autres belles choses.

JespCre que ce premier numEro vous plaira et souvenez-vous, l'Equipe et moi-mEme sommes tous sur le forum de notre site web www.fullcirclemagazine.org et aussi sur le canal #fullcirclemagazine du rÈseau irc.freenode.org. Venez nous dire bonjour !

Amicalement, Ronnie.

Remerciements : ¿ linuxgeekery pour le site web et le nom de domaine en ".org", mykalReborn, ukubuntu et mrmonday pour le logo de Full Circle. Y UbuntuForums.org pour nous laisser polluer leur forum en organisant tout cela. L'Equipe de marketing d'Ubuntu pour nous aider ¿ faire la promotion et ¿ distribuer ce magazine. Et par-dessus tout, i la communautÈ Ubuntu - dans son ensemble - pour Étre une grande, chaleureuse et accueillante famille.

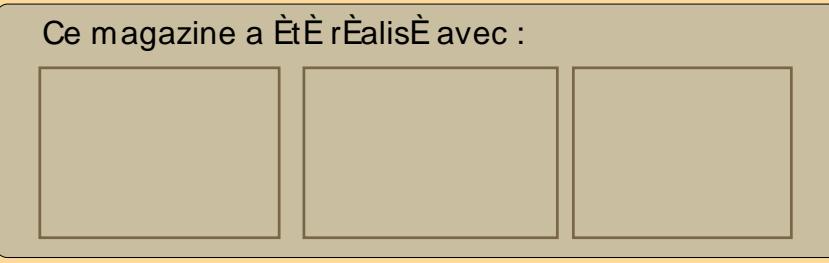

## <span id="page-3-0"></span>**ACTUALITÉS**

### De II e t Ubuntu parte naire s

Toutle m onde spéculantsur la m anière dont Dell s'y prendrait pour livrer ses portable s ave c un systèm e Linux préinstallé, la surprise a été d'appre ndre que Michael Dell, PDG de Dell, utilise Ubuntu 7.04 sur son portable pe rsonne l (véridiq ue ) !

En q ue lq ue s jours, le se cre tle m oins bie n gardé au m onde était re ndu public, De ll annonca qu'ils allaient commencer à e xpédie r ce rtains de le urs ordinate urs éq uipés d'Ubuntu 7.04 : Fe isty Faw n.

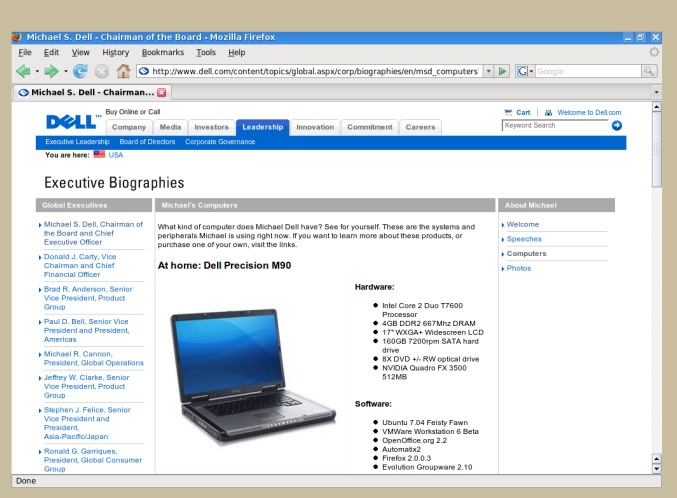

Touta comme ncélorsque Della dem andé à ses clients ce qu'ils aimeraient trouver sur le urs future s m ach ine s. À la grande surprise de De ll, be aucoup d'e ntre e ux ontréclam é un systèm e Linux pré-installé.

Félicitations à Dell pour avoir écouté ses clients, en respectant leur promiesse de donner aux clie nts ce q u'ils désiraie nt**e t**pouravoirfaitce taudacie ux pas ve rs Linux. **Bravo !**

Sunnz- sunnzy@ gm ail.com

#### **LE SAVIEZ -VO US ?**

Ch aq ue ve rsion d'Ubuntu porte un nom d'anim al(par e xe m ple : h érisson, blaire au, faon). La ve rsion précédant Fe isty Faw n (le faon fougue ux) était Edgy Eft (la salam andre aventure use), m ais quel genre d'anim ale stun «e ft»?

Durant la période juste après la m étam orph ose , be aucoup d'e spèce s nord-am éricaine s de salam andre si passe nitipar une iph ase iteme sitre appellée. ph ase « e ft ». Dans ce rtains cas, le ur pe au ch ange de coule ur, m ais les salam andres en ph ase « eft » vive nt toujours le ur vie sur te rre . C'e st lorsq u'e lle s atte igne nt l'âge adulte q u'e lle com m e nce nt à vivre une vie plus aq uatiq ue . (W ik ipe dia EN)

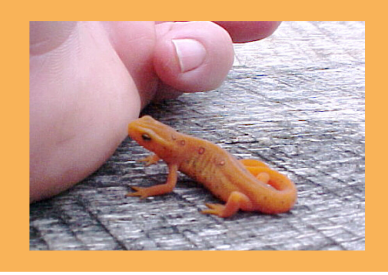

### Linux : Violation de s bre ve ts Micros oft?

Brad Sm ith, le principal avocat de Microsoft, a établi que les programmes « open source » violaient 235 bre ve ts du géantdu logicie l. Parm i ce s violations, 42 conce rne nt le noyau Linux, 65 l'inte rface Linux e t autre s élém e nts graph iq ue s, e t46 Ope nOffice .org.

« Ce qui est juste est juste. Nous vivons dans un m onde où nous re spe clons et soute nons le re spe ct de la propriété intelle ctuelle. [L'open source] se doit de respecter les mêmes règles que les autres entreprises », a déclaré Steve Ballmer, le PDG de **Microsoft** 

Engage r de s poursuite s judiciaire s pourrait se révéle r problém atiq ue pour Microsoft étant donné q ue plusie urs acte urs im portants du m onde du logicie l libre détiennent un certain nombre de brevets qui pourraie ntpote ntie lle m e ntêtre utilisés pour attaq ue r le s propre s logicie ls de MicrosoftdontW indow s.

### ActualitÉs

### Ubuntu dans les mobiles

Le site web de la BBC rapporte que :

Une version du systQme d'exploitation Linux de plus en plus populaire, Ubuntu,<br>sera dÉveloppEe pour Etre utilisEe sur les tElEphones et appareils disposant d'une connexion Internet.

Le projet S Ubuntu mobile et embarquée s vise ¿ crÈer une plate-forme libre dont la version initiale est prÈvue pour octobre 2007.

Le systQme d'exploitation sera dEveloppE par des membres de la communautE Ubuntu, en collaboration avec le personnel du constructeur Intel.

Source - http://news.bbc.co.uk/1/hi/technology/6634195.stm

### Ubuntu Tribe - Le Film

D'aprÇs le dossier de presse : Ubuntu Tribe est une comÈdie cyber-romantique semi documentaire, tournÉe selon les rÇgles du Dogme95 Le court-mÊtrage, toujours en production, sera distribuÈ en ligne sous la licence Creative Commons

La version originale sera en Basque, avec deux versions sous-titrEes : une en Anglais et l'autre en Espagnol.

Le projet est toujours en dÉveloppement. Vous pouvez y participer. Si vous avez des idEes ou souhaitez donner votre point de vue, Ecrivez-nous , info@ubuntutribe.com.

Pour en savoir plus, et visionner la bandeannonce, consultez le site officiel : ubuntutribe.com

### L'OS D'OLPC DISPONIBLE

Si vous n'avez jamais entendu parler d'OLPC peut-Étre que les mots One Laptop Per Child (un ordinateur portable par enfant) vous diront quelque chose, car ce projet a ÈtÈ largement couvert par les mÈdias du monde entier, qu'ils soient spÈcialisÈs dans les technologies ou qu'il s'agisse simplement du journal de 20 heures. OLPC est une association amEricaine  $\lambda$  but non-lucratif crÈÈe par des membres d'un laboratoire du MIT dÈsirant dÈvelopper un ordinateur simple et ¿ bas prix pour les enfants du tiers-monde. Le systÇme d'exploitation - ou XO comme il est appel $\dot{E}$  - est construit  $\dot{z}$  partir de logiciels libres et sera composÈ d'un navigateur, basÈ sur le moteur de rendu Gecko de Mozilla Firefox, du traitement de texte AbiWord, d'un lecteur de flux RSS, d'un logiciel de messagerie, d'outils de composition musicale et de graphisme, de jeux et mÊme d'une console pour ceux qui ressentent le besoin d'un peu plus de libertÈ. La chose la plus innovante de ce systÇme d'exploitation est probablement son interface, simple et intuitive. Vous pouvez voir quelques captures d'Ècran ici.

Le systÇme d'exploitation, basÈ sur Fedora Core, peut dCs maintenant Étre tÈlÈchargÈ et gravÈ sur un disque qui fonctionne comme un Live CD sur les Mac et les PC standards. C'est une belle opportunitÈ pour les gens qui aiment essaver des versions Etranges de Linux, mais Egalement pour ceux qui n'ont ni le temps, ni la volontÈ, de comprendre comment comment fonctionne leur environnement graphique habituel. XO apporte un systÇme prÉt ; l'emploi oØ les commandes telles que ./configure ou sudo make install sont des choses que l'utilisateur lambda - qui n'utilise son ordinateur que pour surfer sur internet et lire ses mails - n'aura pas ¿ utiliser.

Il y a bien sÚr quelques points nÉgatifs  $i$  ce systCme d'exploitation... comme l'absence de logiciels de manipulation audio/vidEo, de support du format PDF, et, probablement le pire : Abiword, profondEment modifiE  $et$ ultra-simplifiE. enregistre par dÈfaut les fichiers au format .doc.

Quel dommage que ce format fermÈ soit utilisÈ sans expliquer *i* l'utilisateur quelle est la diffÈrence entre les formats doc et odt, mÉme si la plupart des gens ont MS Word installE et ne peuvent donc pas ouvrir la plupart des documents aux formats ouverts.

En dÈpit de ces imperfections, ce projet a un rÈel potentiel. Et je dois dire qu'en regardant ces captures d'Ècrans, il m'a l'air prometteur. Le ne sais pas combien de personnes l'emploieront sur leurs PC autrement que pour le tester, mais cela pourrait s'avErer Etre une vEritable alternative aux environnements graphiques habituels - comme Gnome ou KDE, par exemple. Si vous dÈcidez de tÈlÈcharger le disque et de l'essayer, vous devriez peut-Étre aller vous faire du thÈ, car il faut beaucoup de temps ¿ la page pour se charger.

" crit par : Victor Doman

## **SEM AINE PORTES OUVERTES**

#### **D u 23 au 28 avril2007**

Rem pli de centaines d'utilisateurs d'Ubuntu, le salon #ubuntu-classroom était animé par des em ployés de Canonical - e t de s volontaire s de la communauté - qui e xpliquaie nt ce qu'ils font com m e ntils le font e t, le plus im portant, répondaie nt aux questions des utilisate urs. Un des e m ployés de Canonicalq ui répondaitaux q ue stions étaitun ce rtain **Mark Sh uttle w orth** (alias SABDFL- Se lf-Appointe d Be ne vole nt Dictator for Life : dictate ur à vie , bie nve illant e t autodésigné ). Ci-de ssous, q ue lq ue s e xtraits de se s de ux se ssions de q ue stions/réponse s.

**Mark , e xiste ra-t-il à l'ave nir une ce rtification délivrée par Canonical, à l'im age de Re dH atCe rtifie d Profe ssional?**

Oui ! Ave c de s program m e s e tde s supports de form ation.

**Sh ipItn'e stactue lle m e ntpas disponible pour Xubuntu... e st-ce q u'il le de vie ndra dans le futur?**

 $\dot{\theta}$  ne peinse pas. Xubuntu, tel que je le com pre nds, e st un e nvironne m e nt plus spécialisé, donc nous ne subve ntionne rons probable m e ntpas d'e nvois de cd.

**J'ai vu q ue lq ue s e stim ations du nom bre de \*buntu, m ais je suis curie ux... com bie n d'adre sse s IP uniq ue s ont visité le s se rve urs de Canonicalle 19 avril?**

Oh, pas sûr d'avoir ce ch iffre, m ais il y avait 53 m iroirs avant notre annonce, et 130 dont nous avions connaissance à la fin de la journée. Donc les visites sur canonical.com ne sontqu'une pe tite partie du total. Je peinse que nous envoyions 12 gigabits / seconde, nous plus les 5 principaux m iroirs :-). Probablement 20 Gbits en tout 3 CD par se conde pe ndant 12 h e ure s. Plutôt fou, non ? Si vous étie z sur # ubuntu-re le ase -party, vous save z bien que c'étaitle rush.

**De s ch iffre s bruts sur le nom bre de m ach ine s q ui tourne nt sur \*buntu dans le m onde actue lle m e nt?**

4-16 m illions, m a m e ille ure conje cture incluantle s dérivés avoisine le s 10 m illions.

**Plusie urs page s d'Ubuntu ainsi q ue le bug #1 sur Launch pad précise nt q u'Ubuntu e st e ntière m e nt libre , ce pe ndant lors de l'installation par défaut, ce n'e st pas vrai (pilote s e tc.). Y-a-t-ilde s plans prévus pour re ndre ce la plus transpare nt vis-à-vis de l'utilisate ur?**

Nous de vons toujours dire qu'il y a "se ulement des applications libres". Jai au moins modifié le wiki en ce sens quand je suis tom bé dessus. L'e xce ption des pilotes est en place de puis le départ œ n'est donc pas comme si on avait ch angé de politique sur ce point. Je spère que la nouve lle m outure nous apporte ra l'étiq ue tte "100% libre ".

**Est-ce q ue le m agazine FullCircle e st aussi un proje tde l'éq uipe m ark e ting ?**

Je nda répond - Ce proje t com m uniq ue ave c l'équipe m ark e ting, e t e st très soute nu. Mais il n'e stpas e xplicite m e ntdéclaré com m e te là m a connaissance. Ce rtains m e m bre s de l'équipe m ark e ting y participe nt, m ais il a été lancé (e test m ainte nu) par une pe rsonne e xtérie ure à l'éq uipe .

**Que pouve z-vous dire à propos du m agazine FullCircle , le num éro 0 de la com m unauté Ubuntu. De s pe rspe ctive s d'ave nir?**

Jono répond : Je l'ai re gardé de près e tje pe nse qu'il est intéressant. Jai cherché à entrer en contact avec les auteurs à propos de quelques trucs, donc s'ils pouvaie ntm e contacter, ce se rait génial.  $\pm$  trouve qu'un m agazine ubuntu est une ch oue tte idée , bie n q ue be aucoup de m agazine s du m êm e ge nre aie ntde s problèm e s à cause de s tem ps de production. Je spère qu'il continue ra. [Note du rédacte ur : de puis, j'ai contacté Jono par m ail.]

### <span id="page-7-0"></span>Ecritpar Robert Clipsham **Ubuntu** 7.04 - Feisty Fawn

Si vous ave z décidé de passe r à Linux e td'e ssaye r Ubuntu m ais q ue vous ne save z pas com m e ntvous y pre ndre, ce quide e st pour vous.

Pour le s utilisate urs de Kubuntu, attende zie m ois prodi ain.

Avantde commencer...

#### **Ch eck list**

Si vous utilise z un autre système d'exploitation, par e xemple W indows XP, veille z à défragmenter votre disque dur (Dans Windows, menu 'Dém arrer', 'Exécuter' et tape z'de frag').

Assure z-vous que votre ordinate ur est param étré pour dém arre r sur le le cte ur de CD - voirci-de ssous.

Assure z-vous que vous ave z gravé votre Live CD corre ctement

Assure z-vous que votre PC dispose des caractéristiques m inim ales : Si vous êtes sous Windows XP, votre PC est largement assez rapide .

Une fois votre Live CD téléch argé e t gravé, re dém arre z avec le disque dans votre le cteur CD/DVD. Si vous ne voye zpas ce técran (à droite ) :

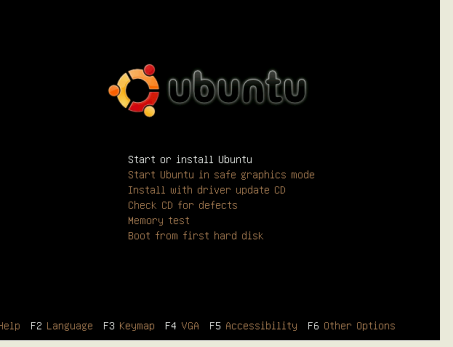

Mais qu'à la place, vous voye z l'écran de dém arrage h abitue l de W indows, vous de ve z m odifie r que lque s otions dans votre BIOS. Si à ce stade, vous êtes hésitant, n'aye zpas pe ur, iln'y a aucune inq uiétude à avoir.

BIOS est l'acronyme de Basic Input Output System (Système Simple d'Entrées-Sorties). C'est un pe tit circuit intégré dans votre PC qui pre nd des décisions simples com m e par e xem ple dans que lordre dém arre r votre PC. Dans la plupart des ordinate urs, il est réglé pour dém arre r sur le cte ur de disque ttes, disque dur, le cte ur CD-ROM. Be aucoup de PCs actue ls n'ontplus de le cte ur de disq ue tte s e tl'ordre de dém arrage estle même m ais sans le lecteur de disquette. Si vous avez un lecteur de CD/DVD additionne l, ilpe utse trouve r aussi dans la liste . La raison q ui faitq ue vous ne voye z pas l'écran ci-de ssus e st que l'ordinate un te ste d'abord la prése nœ d'un système d'exploitation sur votre disque dur. Lorsqu'il trouve W indows, il le dém arre sans ch e rch e r d'autre s périph ériq ue s bootable s. Pour m odifie r l'ordre de dém arrage , vous de ve z savoir com m e ntre ntre r dans le BIOS. On y arrive e n générale n tapant

### Ecritpar Robert Clipsham **Ubuntu** 7.04 - Feisty Fawn

F1, F2, Esc, De lou F10.

Quand vous allum e z votre PC, vous voye z apparaître le m essage : press <key> to enter se tup. Si ce la va trop vite, appuye z sur Pause Bre ak lors de l'affich age. Re dém arre z votre PC lorsque vous ave z découvert de quelle touche il s'agit et appuye z sur ce te touch e. Note : Si vous ne save z toujours pas commentent er dans le BIOS, contacte z le fabricant ou ch e rch e z 'Ente r BIOS' (Entre r dans le BIOS) dans Google .

Note : Vous ne pouve z pas utilise r votre souris dans le BIOS !!! Re di e rdi e z dans votre BIOS une option appe lée 'Boot configuration' (Configuration de dém arrage ) ou que lq ue ch ose d'approdi ant. Pour navigue r dans le BIOS, utilise z les flèches et Entrée pour séle ctionne r. Pour re ve nir e n arrière , tape z sur la touce Éch ap. Le s options q ue vous de ve zm odifie rse rontq ue lq ue ch ose com m e :

BootDe vice 1 : Floppy BootDe vice 2 : H DD BootDe vice 3 : CD ROM

Utilise z les flèches pour séle ctionne z H DD (Disque Dur), appuye z sur Entrée et ch oisisse z CD. Assure z-vous q ue BootDe vice 3 a été ch angé e n H DD. Lorsq ue vous ave z te rm iné, appuye z sur Esc pour re ve nir au m e nu principal e t di e rdi e z où trouve r 'Save Configuration and Exit' (Sauve r la configuration e t sortir). **Atte ntion**, si vous croye z avoir m odifié une option q ui n'a rie n à voir ave c ce la, utilise z Éch ap pour sortir sans sauve re tre com m e nce z.

Vous de vrie z m ainte nant voir l'écran ci-de ssus lorsq ue vous dém arre z votre ordinate ur. Avant tout, (en utilisant le flèches), lance z 'Check CD for de fe cts' (Vérifie r le CD). Ce ci te ste ra votre CD de façon à déte cte r tous problèmes. Si le test re tourne une e rre ur, grave z à nouve au votre CD, éve ntue lle m e ntà une vite sse inférie ure . Au re dém arrage , le m êm e écran de vraitapparaître à nouve au.

Ce te fois, séle ctionne z 'F2 Se le ct language' puis 'Français' e t e nfin 'Dém arre r ou installe rUbuntu'.

Après une rapide barre de progre ssion e t un pe u de te xte, vous de vrie z voir un ravissant logo Ubuntu e tsa barre de progre ssion.

Ce tte barre vous accompagne ra pendant les que lque s m inutes suivantes. Vous ave z m ainte nantde ux options, soit vous asse oir e t re garde r, ravi par le doux be rce m e nt, soit boire une tasse de thée tigrignote r un gâte au : ilne se passe ra rie n pe ndantun m om e nt.

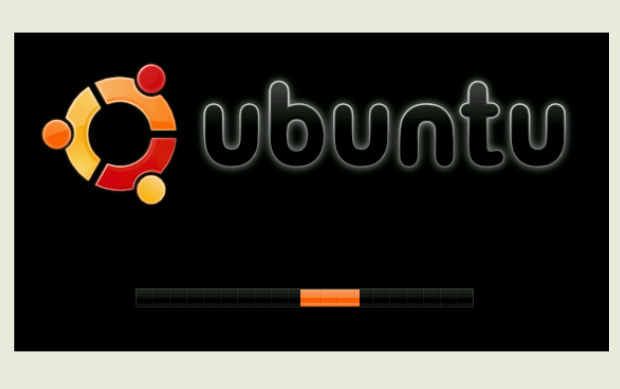

" crit par Robert Clipsham

### Ubuntu 7.04 - Feisty Fawn

Lorsqu'il aura finalement dÈcidÈ de se charger (avec un peu de chance cela ne sera pas trop long), le bureau par dÈfaut d'Ubuntu, dans les jolis tons bruns, apparaltra. **b** ne voulais pas rater cette capture d'Écran. la voici :

Maintenant, vous pourriez penser "Bon, c'Etait facile, en fait ! Le ne vois pas pourquoi on en fait toute une histoire". Le devrais maintenant souligner le fait que le CD d'installation se double d'un live CD. Un live CD vous permet de lancer le systQme d'exploitation depuis le CD, plut $\acute{\alpha}$  que d'avoir  $\chi$  l'installer. Si vous cliquez sur les menus, vous pouvez choisir dans une sélection de programmes, incluant :

Firefox Z Navigateur aux nombreuses rEcompenses

OpenOffice Z Suite bureautique complQte, compatible avec Microsoft Office

The GIMP Z" diteur d'images, possEdant la plupart des fonctionnalitEs d'Adobe Photoshop

GAIM ZUn client de messagerie instantanÉe

Y ce stade, il y a quelques dÉtails que vous devriez vÉrifier.

Est ce qu'Internet fonctionne?

Est ce que votre connexion (si vous en avez une) est fonctionnelle ?

Est ce que vous avez du son ?

Les pEriphEriques sont-ils reconnus ? (scanner, imprimante, webcam etc.)

Si la plupart ne fonctionnent pas, essayez une autre distribution Linux, faire marcher tout Æ risque de s'avErer un peu ardu. Si seules deux ou trois choses posent problQme, pas de panique, Æ devrait alors Étre facile ¿ installer. En cas d'Èchec, vous pouvez toujours demander de l'aide dans les merveilleux forums de ubuntu-fr.org ou ubuntuforums.org (en anglais), ou sur le canal # ubuntu-fr du rÈseau irc.freenode.net.

Si vous Étes prÉts, vous pouvez maintenant commencer  $\zeta$  installer Ubuntu sur votre PC. Double cliquez sur l'icÓne d'installation sur le bureau.

### Ecritpar Robert Clipsham **Ubuntu** 7.04 - Feisty Fawn

Après une brêve introduction, l'installe ur vous de m ande ra de ch oisir votre langue préférée q ue vous pouve z séle ctionne r dans une liste. Une fois ce ci fait cliq ue zsursuivant.

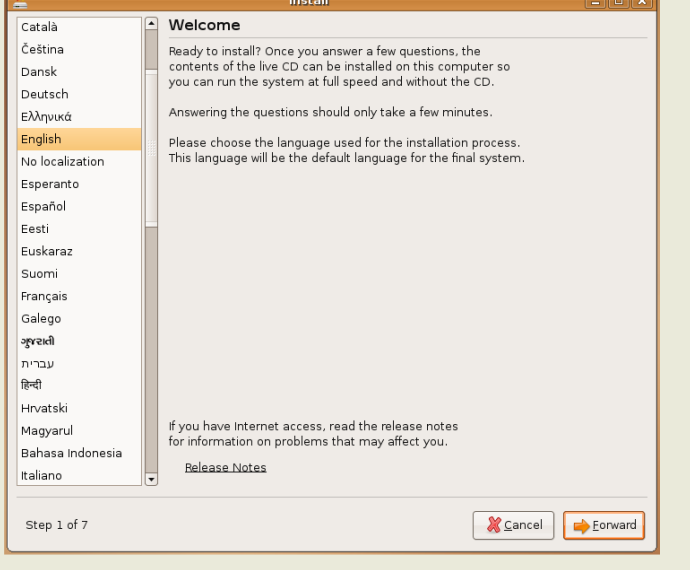

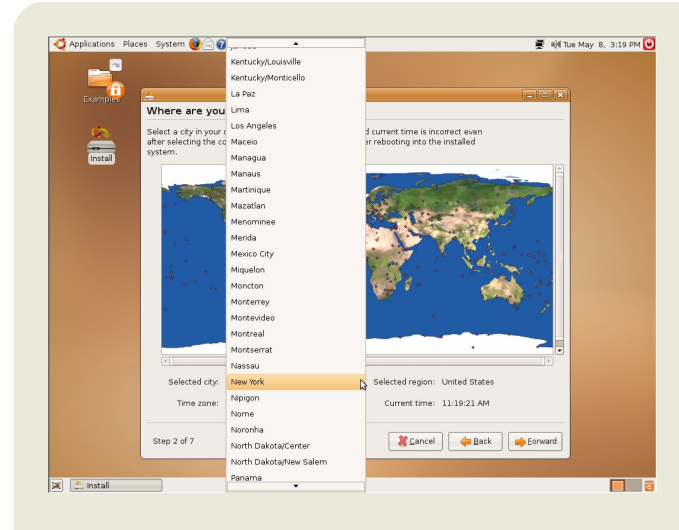

Vous pouve z m ainte nant indiq ue r votre pays, ainsi Ubuntu va pouvoir synch ronise r l'heure, et pourra donc sélectionner le se rve un le plus proche de chie z vous pour vous pe rm e ttre de téléch arge r le s m ise s à jour plus rapide m e nt. Vous pouve z faire un zoom avant sur la carte puis cliq ue r sur votre pays pour séle ctionne r le fuse au h oraire , ou vous pouve z le faire de puis la liste. Ne vous faites pas de souci si l'heure indiquée n'est pas correcte, elle se m odifie ra autom atiq ue m e nt plus tard. Si ce la ne se fait pas, vous pourre z le ch ange r vous-m êm e une fois l'installation ach e vée .

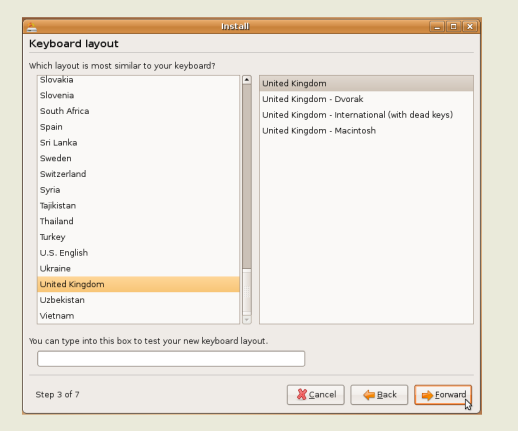

L'installe un vous de m ande ra m ainte nant que l clavier di oisir, pour que les touches que vous pre sse z soie nt ce lle s q ui apparaisse nt à l'écran. Votre clavie r dépe nd h abitue lle m e ntdu pays dans le q ue lvous vive z. Vous pouve z écrire dans la boîte de te xte , pour être sûr d'avoir séle ctionné le bon age noement Les principales touches avec le sq ue lle s vous pourrie z avoir de s soucis sont**@** e t ". Si elles sont incorrectes, vous n'avez pas séle ctionné le bon type de clavie r.

### $\text{Ecrit part}$  **Robert Clipsham** Ubuntu 7.04 - Feisty Fawn

Voici la partie délicate. Vous de vez partitionne r votre disque dur pour obte nir un « m ulti-boot » avec un autre sytèm e d'e xploitation. Ce la signifie q ue vous pourre z ch oisir de dém arre r Ubuntu ou votre autre système d'exploitation.  $\pm$ n'avais pas de partition W indow s, donc j'ai sim ple m e nt ch oisi « e fface r tout le disq ue ». Ce ne se ra pas néce ssaire m e nt le cas pour vous. Vous pourrie z ch oisir l'option 're dim e nsionne r la taille de la partition', e t ajuster le curse un à la taille q ue vous désire z donne r à votre nouve lle partition. Si vous n'êtes pas certain, laisse z-la te lle q ue lle .

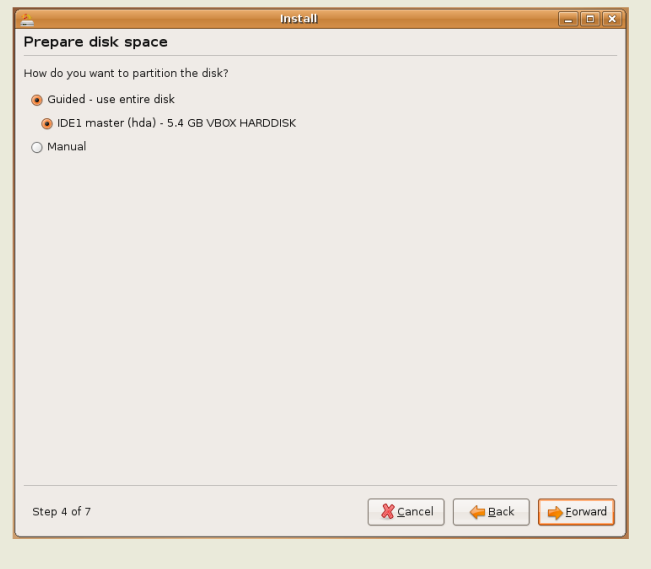

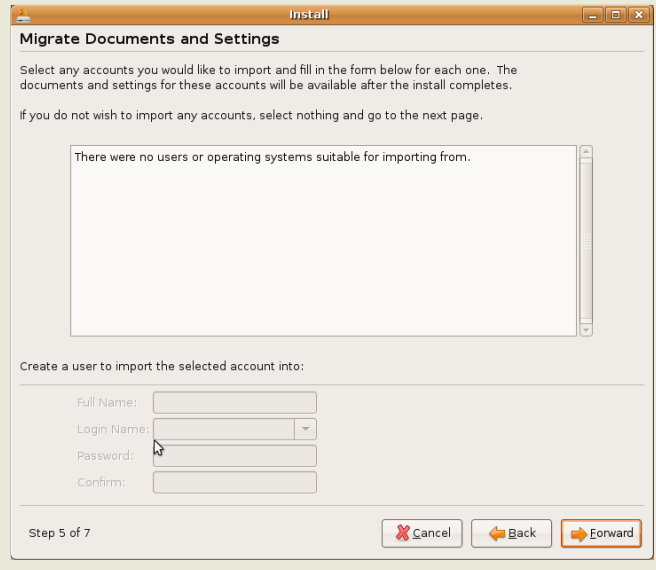

Une fois la taille de la nouve lle partition di oisie , l'installe un vous de m ande ra si vous désire z im porte r vos fich ie rs e tconfigurations de votre com pte W indows. Ch oisisse z un com pte si vous le désire z, puis com pléte z q ue lq ue s détails pour votre nouve au compte. Comme vous pouve z le constate r je n'ai aucun utilisate ur à im porte r, je pe ux donc sim plement cliquer sur suivant et continue r.

L'installe un va m ainte nant pose r que lques que stions pe rsonne lle s, pour vous épargne r l'e ffort de saisir votre nom pour ch aq ue program m e . Il va aussi vous de m ande r un nom d'utilisate ur e tun m otde passe , q ue vous utilise re z pour vous conne cter ensuite. Ne Le Pe rde z Pas ! Vous pourre z configure r une conne xion autom atiq ue (non re com m andée pour de s raisons de sécurité) plus tard. Vous pouve z aussi ch oisir un nouve au nom d'ordinate ur, ou laisse r ce lui par défaut. Quand vous l'aure z fait, cliq ue z sur suivant

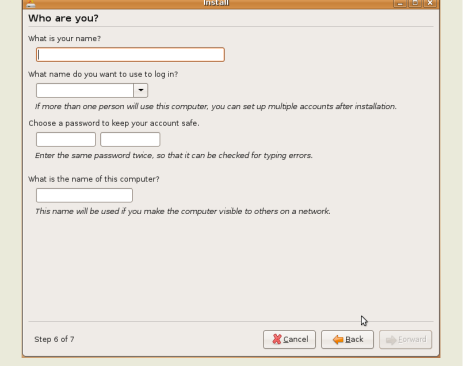

### **Ecritpar Robert Clipsham Ubuntu 7.04 - Feisty Fawn**

L'installe ur affich e ra m ainte nantun résum é de ce qu'il veut faire, afin que vous puissiez revenir en arrière et dianger une option si néce ssaire . Si vous êtes prêt cliq ue z sur 'installation'. L'installe ur affich e ra une barre de ch arge m e nt m ais ce ne futpas le cas pourm oi.

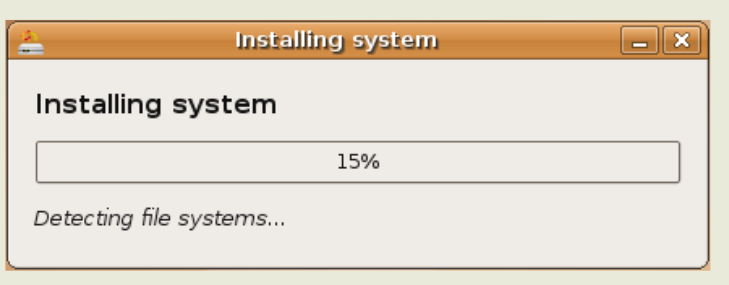

**Ça y e st !** L'installe ur va m ainte nant installe r Ubuntu pour vous. Vous pouve z m inim ise r la fe nêtre si vous voule z, e t alle r surfe r sur le ne tou e ssaye r d'autre s programmes ou jeux, mais je vous re com m ande d'atte ndre au m oins q ue le partitionne m e nt soit te rm iné si vous ne voule z pas se m e r la pagaille

Quand l'installation se ra te m inée, vous ve rre z le m e ssage ci-contre .

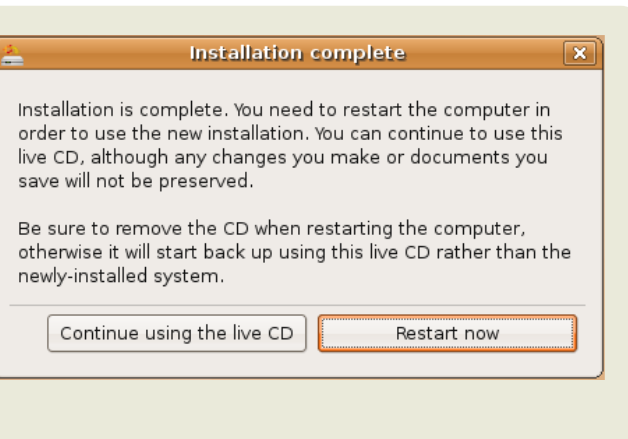

Vous pouve z ch oisir de re dém arre r ou de continue r à utilise r le live CD. Si vous ch oisisse z de continue r à utilise r le live CD, vous pouve z appuye r sur le bouton rouge e n h autà droite . Quand vous aure z cliq ué sur re dém arre r, vous ve rre z une barre de déch argement, puis un message pour enle ver le live CD, faites le, et appuye z sur e ntrée. Votre ordinate ur va re dém arre r, e t vous ve rre z q u'il dem arre ra be aucoup plus vite ce tte fois-ci. Appuye z sur entrée s'il vous propose une liste de systèmes d'exploitation à lancer, puis quand il se ra di argé, vous ve rre z l'écran de conne xion. Entre z votre identifiant, appuye z sur entrée, et entre z votre m otde passe e tappuye zà nouve au sure ntrée .

Vous ve rre z probable m e nt ce m e ssage (après que lque s se conde s si vous ête s conne ctés à Inte rne t):

Clique z sur l'étoile, puis sur "Installerles mises à jour". La plupart se ront des mises à jour de

sécurité, ou des fonctionnalités additionnelles pour les applications. Le système va vous de m ander votre m ot de passe, il saura ainsi que vous voule z e ffe ctive m e nt les installer, il va alors les télédiarge r e tiles installer. Il va probablement aussi vous dem ander de redém arreir. Ubuntu e stm ainte nantinstallée e tà jour ! Vous de vrie z m ainte nant vérifie r q ue W indow s fonctionne e ncore e n appuyantsurla flèch e du bas, e tséle ctionne rW indow s dans le m e nu de ch argement. W indows dém arre ra probablement par un message disant qu'il doit vérifier la prése nœ d'e rre urs, parœ q u'il pe nse que le disque s'e stm ystérie use ment rétréci, m ais il ne trouve ra rie n q ui pose problèm e . Vous pouve zm ainte nant**apprécie rUbuntu !**

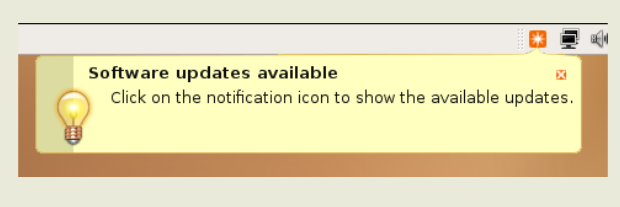

### <span id="page-13-0"></span>**ARBORESCENCE** Écritpar **ArsGe <sup>e</sup> <sup>k</sup> DES RÉPERTOIRES**

L'un des point les plus troublants pour les nouve aux utilisateurs de Linux est de com pre ndre où les dioses se trouvent. L'organisations des répertoires sous Linux pe utsemble r bizarre à première vue, en particulier pour les utilisateurs de Windows. Voici une brève liste de s répertoire s principaux e t de le ur rôle.

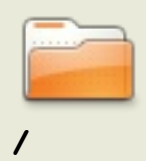

(slash ) C'e stle répe rtoire principal(aussi appe lé racine ). Le vaisse au m ère . Le se ule tunique répertoire de premier nive au pour tout votre ordinateur. Tout, je dis bie n TOUT com m e nce ici. Lorsq ue vous écrive z '/h om e ' ce q ue vous dite s vraim e nte st"dém arre rà /puis alle rau répe rtoire 'h om e '."

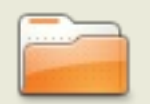

**/root**

C'e stici q ue réside l'utilisate ur 'root'. L'utilisate ur 'root'e stle die u de votre système. Il pe ut absolum e nt tout faire, jusq u'à supprim e r votre système de fich ie rs. Donc faite s attention quand vous utilise zl'utilisate ur 'root'.

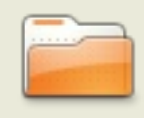

**/bin**

Ici se trouve nt vos utilitaires linux standards (les programmes) -- des outils com m e "ls", "vi"e t "m ore ". Générale m e nt ce répe rtoire e st inclus dans votre 'path '. Ce q ui ve ut dire q ue si vous écrive z 'ls', /bin e st le pre m ie r e ndroitoù votre console ira voirsi 'ls've utdire q ue lq ue ch ose .

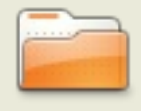

**/etc**

C'e stici q ue se trouve ntle s fich ie rs d'adm inistration e tde configuration du système. Par exemple, si vous avezinstallé samba, et que vous voulez m odifier ses fich iers de configuration, vous de vez les trouver dans /e tc/sam ba .

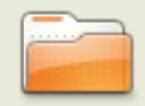

**/dev**

On trouve ici les fichiers qui contrôlent les périphériques. Communiquent ave c une im prim ante ?Votre ordinate ur le faitpar ici. Ile n e stde m êm e pour les le cte urs de disques, les ports USB, et autres ressources m atérie lle s.

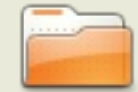

**/h om e**

C'est ici que vos données sont stockées. Les fichiers de préférences spécifiq ue s à ch aq ue utilisate ur, votre dossie r De sk top (q ui fait de votre bure au ce q u'ile st), e t toute s le s donnée s re lative s à votre utilisate ur. Ch aque utilisate un aura son propre dossier  $\Lambda$  om e *h*om d\_utilisate ur, e xce ption faite du supe rutilisate ur.

## HOW-TO

Écritpar ArsGeek

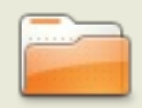

/tmp

C'est le répertoire temporaire. Pensez à lui comme le répertoire des brouillons pour votre système Linux. Les fichiers dont les programmes n'ont besoin qu'une fois ou deux sont placés ici. Be aucoup de systèmes Linux sont configurés pour vider le dossier /m p à un certain intervalle de temps, donc n'y mie tte z rien que vous désirie z conserver.

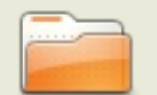

/usr

Voici le répertoire où vous trouverez les autres utilitaires qui ne sont ni dans /bin, ni dans étc. Des choses comme les jeux, les gestionnaires d'imprimantes, etc. As rest diviséen sections comme Asr&in pour les programmes, Asnátiare pour les données partagées comme des fictiers sons et des icones, Asrib pour les bibliot éques qui ne peuvent pas être directement mises en route mais qui sont essentielles pour l'usage d'autres programmes. Votre gestionnaire de paquets s'occupe des éléments qui se trouvent dans *lust* pour vous.

Que lque s'autre s'répertoire s'que vous pourre z're noontre n.

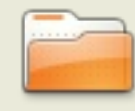

/opt

la sont stockées les choses optionnelles. Vous essayez la demiere version bêta de Fire fox ? Installe z-la dans *fort* où vous pourre z la supprimer sans affècter les autres paramètres. Les programmes situés ici se trouvent habituellement dans un dossier unique qui contient toutes leurs données, bibliothèques, e tc.

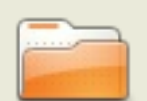

/usr/local

C'esticique vont les programmes installés manuellement (sans utilisent votre gestionnaire de paquets). On retrouve la même structure que dans Asn. C'est une bonne idée de laisser Asn à votre gestionnaire de paquets et de mettre tous vos scripts dans /usr/local, puisqu'il n'y a norm alement rien d'important dans Asriocal.

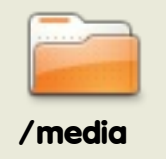

Certaines distributions utilisent œ dossier pour monter des périphériques comme les clés ou disques usb, les cd ou les dvd et d'autres systèmes de fich ie rs.

Maintenant vous pouvez vous considérer comme un peu plus prodie d'un expert Linux. Ces répertoires, bien qu'un peu déroutants au début, de viendront pour vous comme une se conde nature après un peu de pratique.

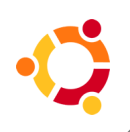

### <span id="page-15-0"></span>HOW-TO

**Foritpan The Ubuntu MythTV Team** 

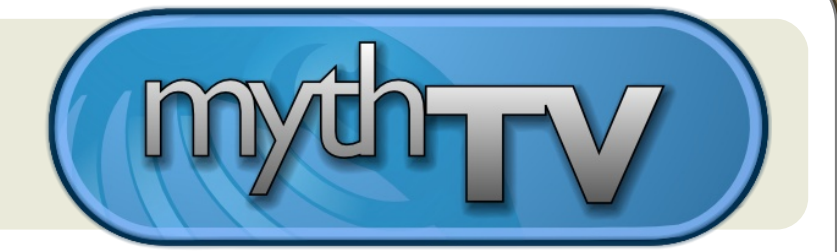

#### Myth TV adopte Feisty!

La communauté a parté, et notre équipe Myth TV Ubuntu l'a entendue! Avec l'introduction des nouve aux paque ts Myth TV pour Feisty Fawn 7.04, l'installation et la configuration de Myth TV n'a jam ais été aussi simple. La plupart des problèmes d'installation ontété résolus, et de nombreuses sugges tions ontété introduites.

Nous pensons que vous serez d'accord pour dire que les centaines d'heures passées à améliorer, tester et documenter les nouveaux paquets Myth TV pour Feisty en valaie ntla pe ine

Les nouveaux diangements dans les paquets de Myth TV Feisty Fawn

Voici un résumé des plus importantes améliorations en relation avec les paquets Fe is ty:

• Myth TV a été m is à jour vers une version plus récente de la brandie 0.20-fixes pour inclure les derniers di angements et corrections de bugs

· Les manipulations en ligne de commande ontété significativement réduites pour les installations de bure au. les rendant accessibles à 99 % à la souris!

• Le paque t m y th tv-database installe ra désorm ais une tâche cron pour réalise n des sauvegardes hiebdom adaires autom atiques de la base de données mixiticonvergi - rendantles inform ations e tréglages de votre programme plus sûrs

· L'utilisateur est désorm ais informé du mot de passe MySQL de l'utilisateur myth tye t de son emplacement dans le système de fîchiers.

· Pour prévenir les erreurs d'accès à la base de données, les paquets offrent autom atiquement la possibilité d'ajouter un utilisateur au groupe myt tv avant la m ise en route initiale

• Mythweb s'installe maintenant avec des droits d'accès corrects pour tous les fich iers e trépertoires

· L'utilisateur m y t tv est ajouté au groupe cdrom durant l'installation. La lecture des DVD n'édique plus à cause des droits d'accès

• My the ty-se tup dem andera désorm ais autom atiquement d'arrêter le programme en arrière-plan avant de se lancer e tle redém arre ra après avoir term iné l'installation

• ALSA estmaintenantle système de son par défautsur les nouvelles installations

**Ecritpar The Ubuntu MythTV Team** 

de m yth tv-fronte nd

•Durantle lance m e ntde s scripts d'initialisation, l'ave rtisse m e ntd'auth e ntification QTe stdésorm ais évité

• Les patchs QAM H D H om e Run de février sont m aintenant inclus pour un m e ille ursupport.

•Le m ot de passe root de MySQLe st de m andé e t l'installation de la base de donnée s m y the tv suppose qu'il n'y a pas de m otde passe rootsur la base de donnée s MySQL(com m e c'e stle cas lors d'une nouve lle installation)

o aide à préve nir de s e rre urs de le cture de l'invite e tl'introduction de m otde passe incorre ctlors de l'installation de MySQL

o Si le m otde passe n'e stpas acce pté, de s instructions pour re configure r la base de donnée s sontfournie s e n m ode graph iq ue e te n m ode te xte

#### **Métapaq ue ts**

• Re définition du métapaque t e xistant, "m y th tv" pour des installations simples, rapide s e tsans soucis

•Toute installation du back e nd configure ra autom atiq ue m e ntNTPde façon à ce q ue le tem ps soit toujours e xactà la fois sur le back e nd m aître e tles back e nds e sclaves

• Introduction d'un nouve au méta-paque t, "ubuntu-m y th tv-fronte nd" - pour une rapide installation du se ulfronte nd

o Durantle premier dém arrage, le paquetva détecter si le backend a été installé réce m m e nte tdans ce cas, la possibilité de le configure re stproposée à l'utilisate ur

o Conne xion autom atiq ue de GDM sous une se ssion m yth tv

o Analyse du fich ie r ~ /.lircrc e te xécute ire xe c pour l'utilisate ur si néce ssaire sur le fronte nd

o Dém arrage d'un économ ise urd'écran gnom e à l'arrière plan pourl'utilisate ur

o Ch arge m e ntde s configurations particulière s créée s par nvidia pour la sortie TV e tl'am élioration de l'im age

o Prése ntation d'un fond d'écran épuré à l'utilisate ur jusq u'à ce q ue m yth tv soit ch argé

• Introduction d'un nouve au méta-paquet, "mythity-backend-master" - pour l'installation rapide du back e nd principal

o Configuration autom atiq ue de la base de donnée s

o Installation du back e nd com ple t

### HOW-TO

" crit par The Ubuntu MythTV Team

#### Am Elioration du support matEriel

Feisty Fawn 7.04 fournit aussi plus de fonctionnalitEs intEgrEes pour les cartes TV et les puces les plus populaires. Les nouveaux novaux fournis avec Feisty incluent la prise en charge entre autres des cartes Hauppauge PVR-xxx et de celles basEes sur IVTV. Le plus souvent, il n'y a plus besoin d'installer de pilotes supplÈmentaires. La recompilation du pilote IVTV n'est plus nÈcessaire ¿ chaque mise ¿ jour du noyau.

Une page spEciale a EtE crEEe pour suivre le fonctionnement des cartes TV dans Feisty. Elle contient des astuces pour rEsoudre les cas de fonctionnement partiel. Consultez la documentation sur Tuners and Hardware pour plus de renseignements.

Feisty apporte aussi des am Eliorations  $\lambda$  Lirc :

d Les pilotes pour les transmetteurs infrarouge mceusb2 et pvr150 sont maintenant inclus dans les paquets Ubuntu

d Les modules i2c et gpio se compilent maintenant sans erreur avec les derniers noyaux

 $\mathsf{d}$ Lisez http://help.ubuntu.com/community/Install Lirc Feisty pour plus de renseignements

#### Guides d'installation

Les quides officiels d'installation d'Ubuntu MythTV ont ÈtÈ mis  $\lambda$  jour et amÉliorÈs pour les nouveaux paquets MythTV pour Feisty. Ces guides sont spÉcialement con Australian une installation et une configuration sans encombres, que vous partiez de zEro, ou que vous rajoutiez MythTV ¿ une installation Ubuntu existante.

Des quides individuels sont disponibles pour l'installation et la configuration de chacun des mÈta-paquets de MythTV. Le processus d'installation est illustrÈ, pas-¿-pas, par des captures d'Ecran, depuis le formatage d'un disque (pour une nouvelle installation), jusqu' $\lambda$  la configuration. Des sections supplEmentaires concernant les problQmes de fonctionnement, les pilotes graphiques, codecs, plugins et autres optimisations ont EtE mis *i* jour et amEliorEes pour vous aider *i* obtenir un systQme opErationnel aussi rapidement et simplement que possible.

<u>Vous pourrez trouver tous les guides MythTV officiels ici.</u>

Revenez le mois prochain pour de nouvelles informations, dont le nouveau live CD Ubuntu/MythTV pour l'installation d'un systÇme dÉdiÉ Ubuntu MythTV !

<span id="page-18-0"></span>**Écritpar Ronnie Tucker** 

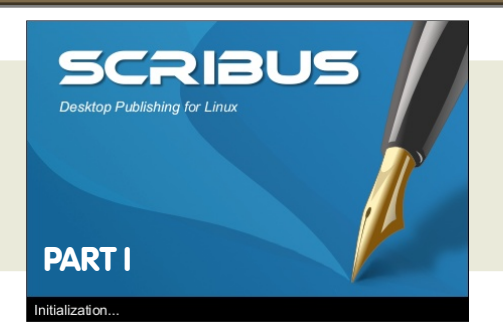

À la fin de ce tte série de tutorie ls sur Scribus, vous se re z capable de crée r une véritable publication. Que ce soit une broch ure colorée ou une new sletter en noir et blanc, les bases sont les mêmes. Donc nous de vons, dans un premier temps, apprendre ces bases !

Au m om e nt où j'écris, la de mière version dans les dépôts Ubuntu est la 1.3.3.8 et s'appe lle scribus-ng, c'e stœte tu ve rsion que j'utilise rai dans ce stutorie ls.

Pour com m e nce r, soit nous créons un nouve au docum e nt, soitnous e n ouvrons un déjà e xistant. Dans ce pre m ie r tutorie l, nous nous conte nte rons de joue r ave c le s options les plus courantes, nous n'aurons donc pas (e ncore !) be soin d'être pointille ux ici, garde z sim plement toutparde fauten cliquantOK.

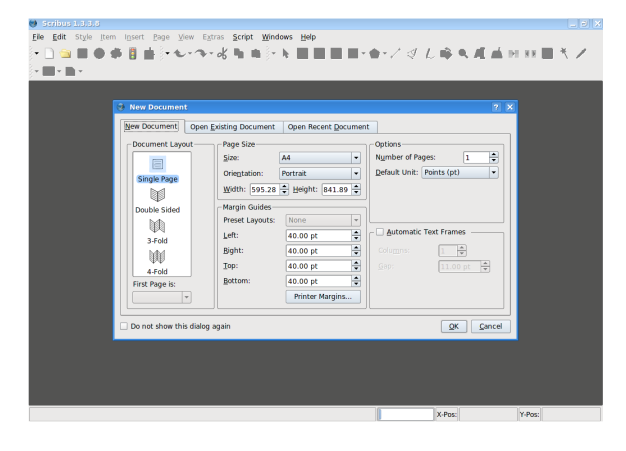

Ce ci e st notre page vie rge , prête à être éditée .

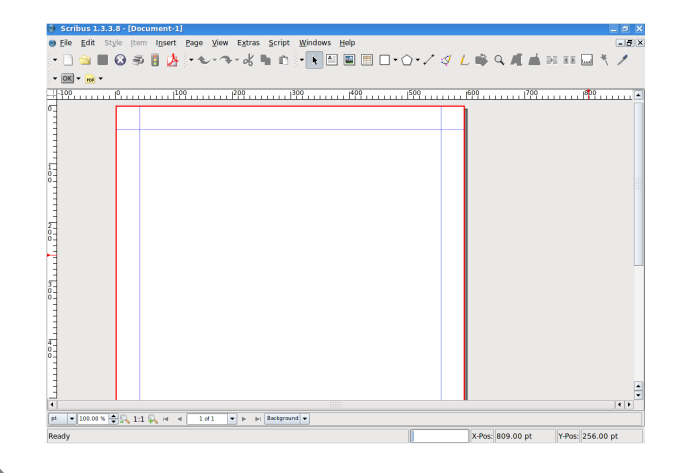

La bordure rouge estle bord de page. Tout ce qui se ra en de h ors de ce tte bordure rouge ne se ra pas im prim é. La ligne ble ue vous avertit que tout ce que vous me ttre z entre les lignes ble ue s e t rouges risque ra d'être tronq ué à l'im pre ssion ou q ue l'im prim ante ne pourra rie n im prim e r dans ce tte zone. Pour l'instant, considére z ce s ligne s ble ue s com m e le s m arge s d'une fe uille A4.

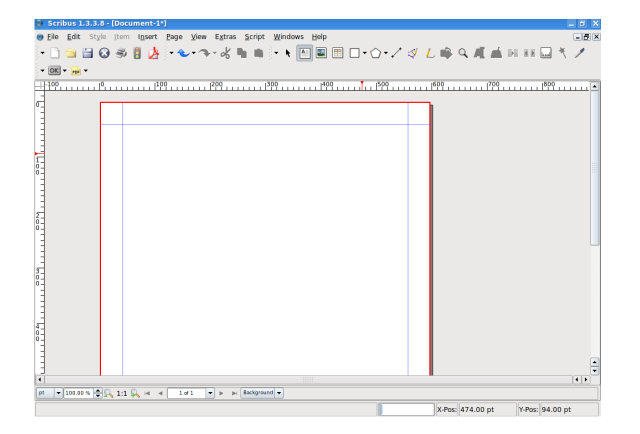

Alors, commençons. La première diose dont vous avez besoin est un texte d'introduction sym pa, donc cliq ue z le bouton Insére run cadre de te xte :

#### **Ecritpar Ronnie Tucker**

Votre curse urva pre ndre la form e d'une pe tite page ave cun sym bole de croix. Ce q ue nous avons be soin de faire ici e stde garde rle bouton gauch e de la souris e nfoncé e tde de ssine run re ctangle là où nous voulons place rile te xte. Quand vous ête s satisfaits de la taille e tde la form e , re lâch e zie bouton gauch e .

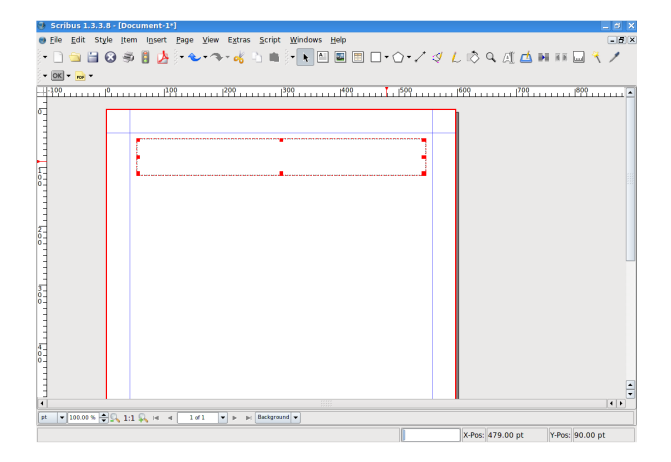

Voici le tracé de m a boite m ais où est le te xte ?

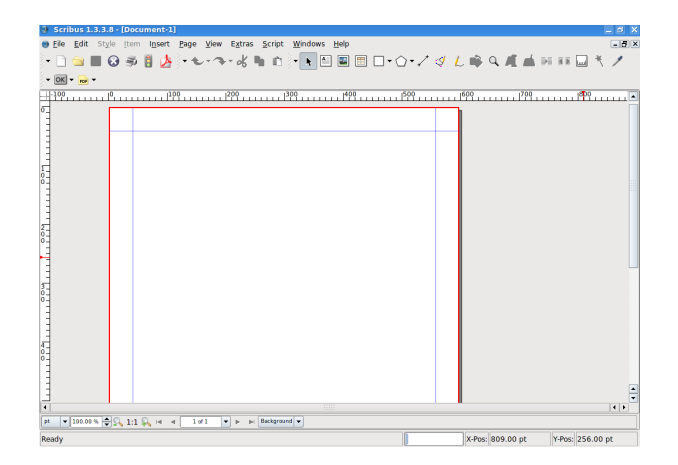

Double-cliquez avec le bouton gauche à l'intérie ur de la boite pour ajoute r/m odifie r le te xte . Un sim ple clic à l'e xtérie ur de la page arrête l'édition du texte.

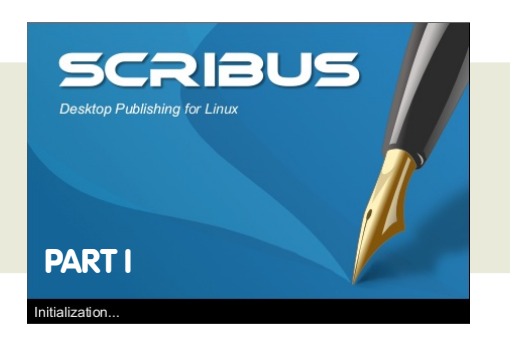

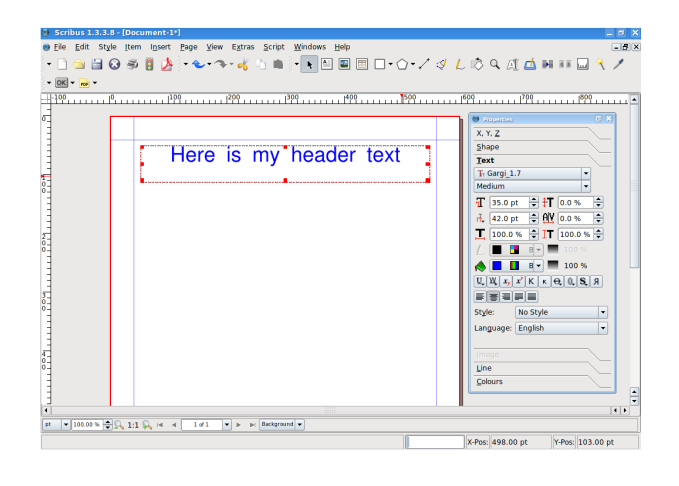

Supposons que nous voulions déplace r le te xte . Facile , ilsuffitde cliq ue r sur l'icône du curse ure n h autde l'écran :

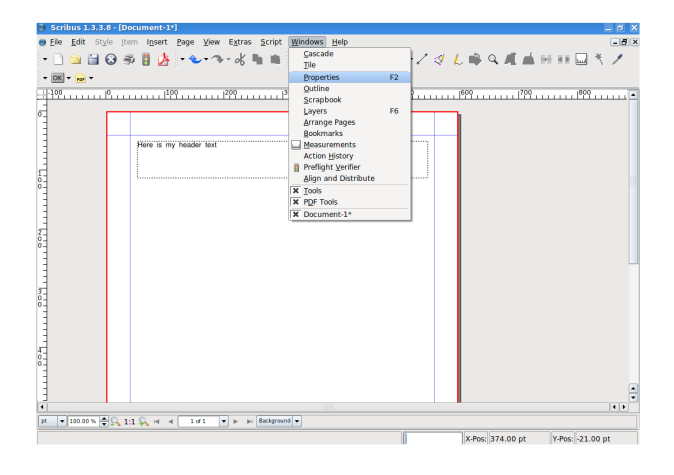

... puis, ave c votre curse ur au de ssus de la zone de texte, qui va se changer en une icone de m ain de séle ction, appuye z sur le bouton gauche et déplace z la souris ! Pour libére rile te xte, re lâche zie bouton.

#### **Écritpar Ronnie Tucker**

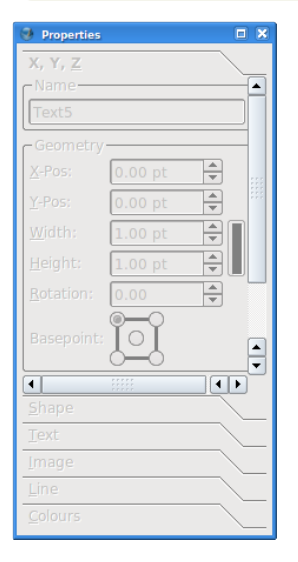

Mais notre texte est un pe u pe tit. Nous de vons ouvrir le panne au de Propriétés pour avoir accès aux propriétés de la zone de texte. Cela va nous pe rm e ttre de m odifie r la taille e t la coule ur du te xte . Allons donc dans le m e nu Fe nêtre e t cliquons sur Propriétés...

Ce ci e st notre fe nêtre de s propriétés. Tout e st

> $X, Y, Z$  $\overline{\mathsf{Shane}}$ Text Tr Gargi\_1.7 Medium

 $\overline{\phantom{a}}$ 

 $\overline{ }$ 

 $\boxed{\blacksquare}$ 

 $\boxed{\phantom{1}}$  100.0 %  $\frac{1}{2}$   $\boxed{1}$  100.0 %  $\frac{1}{2}$ 

 $L \Box$   $R$   $R$  $\bigotimes$   $\blacksquare$   $\blacksquare$   $\blacks$  $\boxed{U}$  $\boxed{W}$  $x_y$  $x'$  $K$  $K$  $\boxed{Q}$  $\boxed{Q}$  $S$  $\boxed{H}$ 

 $E \equiv E \equiv E$ Style: No Style

Language: English

Line Colours

grisé tant que nous n'avons rien séle ctionné. À partir de là, ch aq ue fois q ue nous séle ctionne rons

q ue lq ue ch ose sur notre page, des onglets seront m is en évidence dans la fe nêtre de s propriétés de façon à nous indiq ue r que nous pouvons éditer des paramètres à cet e ndroit.

Agrandissons la taille du texte et changeons sa coule ur. Un sim ple clic gauch e sur la boîte de te xte de l'e ntête e t vous ve rre z la fe nêtre de s propriétés pre ndre vie .

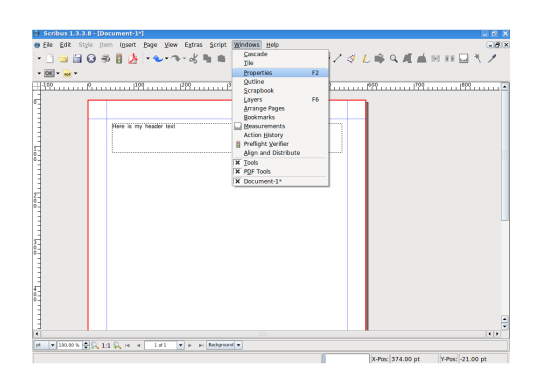

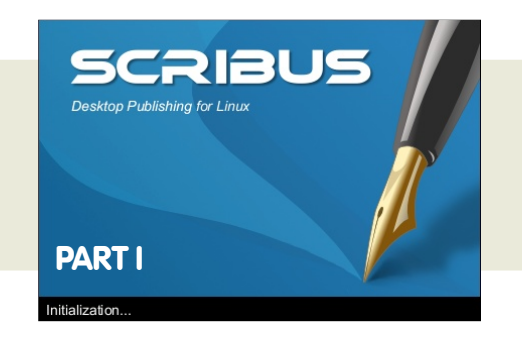

Cliq ue z sur l'ongle tTe xte dans la fe nêtre de s propriétés.

Mainte nant les affaires sérieuses com m e nce nt. Jouons ave c q ue lq ue s une s de s options pour nous fam iliarise r avec l'édition de texte. Agrandissons d'abord le texte en cliquant plusieurs fois sur la flèche pointant vers le h aut à côté de 'Taille de la police' (ou entrez une taille si vous voule z).

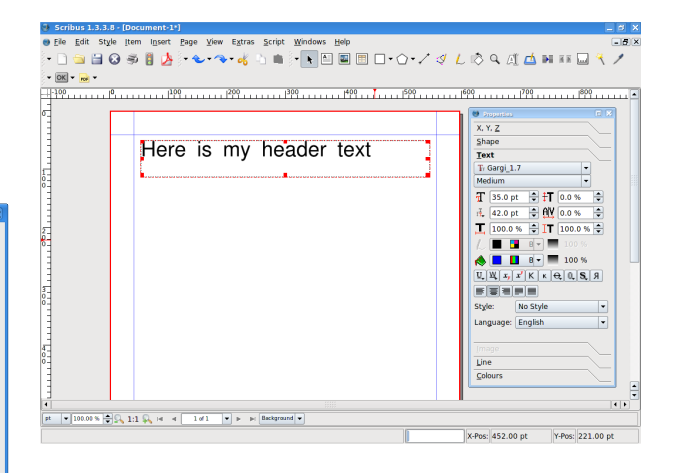

Ensuite, centrons le texte dans la boîte . Cliq ue z le bouton 'Ce ntre r le Te xte '.

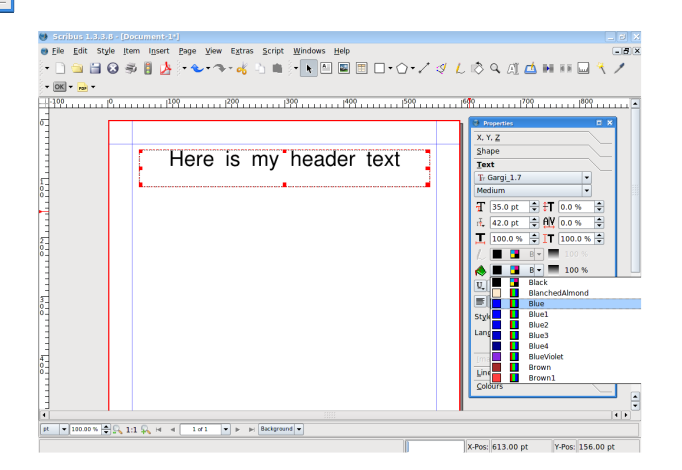

**21**

#### **Écritpar Ronnie Tucker**

Joli ! Toujours un peu sim ple cependant, ajoutons un pe u de coule ur. Cliq ue z ave c le bouton gauch e à côté du se au de pe inture , faites défiler de h aut en bas et de bas en h aut e t cliq ue z ave c le bouton gauch e sur la coule urdésirée .

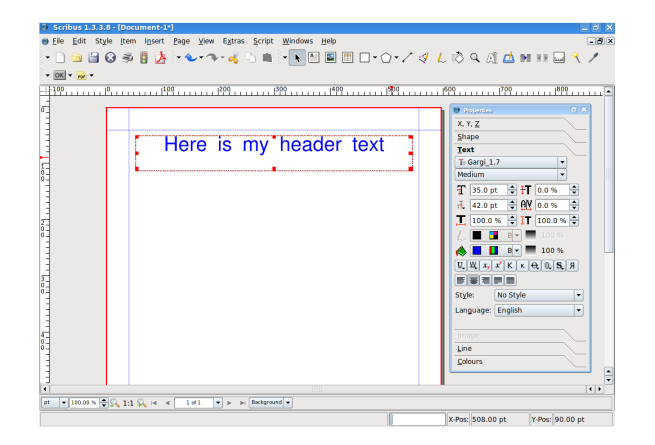

Voilà, nous avons notre entête, il nous faut un vrai conte nu m ainte nant. Tire z une autre boîte de texte m ais ce tte fois-ci de la m oitié de la large ur de la page e t asse z h aute .

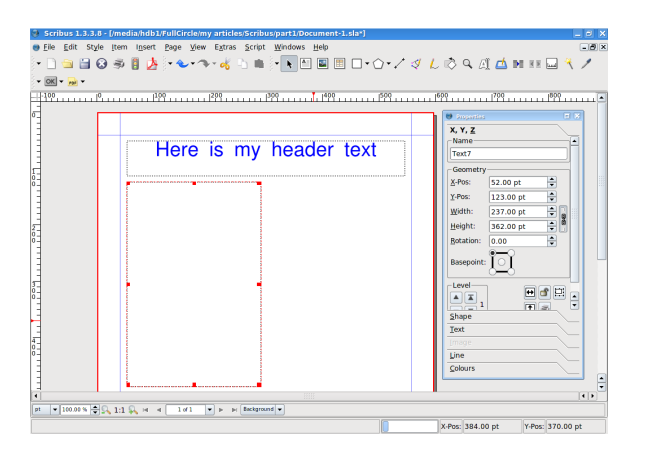

Plutôt que de passer notre tem ps à la rem plir avec du texte (en supposant que nous n'ayons pas e ncore de véritable article ), nous pouvons de m ande r à Scribus de le faire pour nous. La boîte de texte toujours séle ctionnée , alle z dans le m e nu Insére re t clique z sur 'Insére r un faux te xte'.

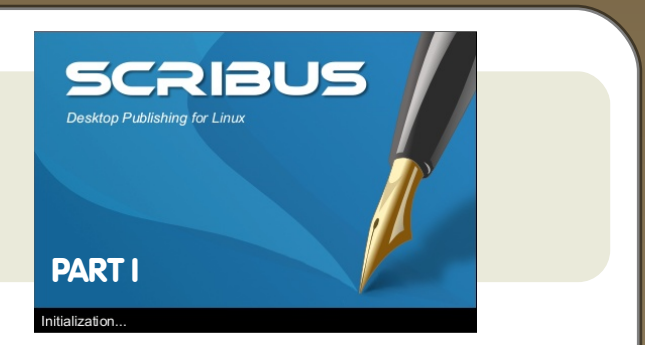

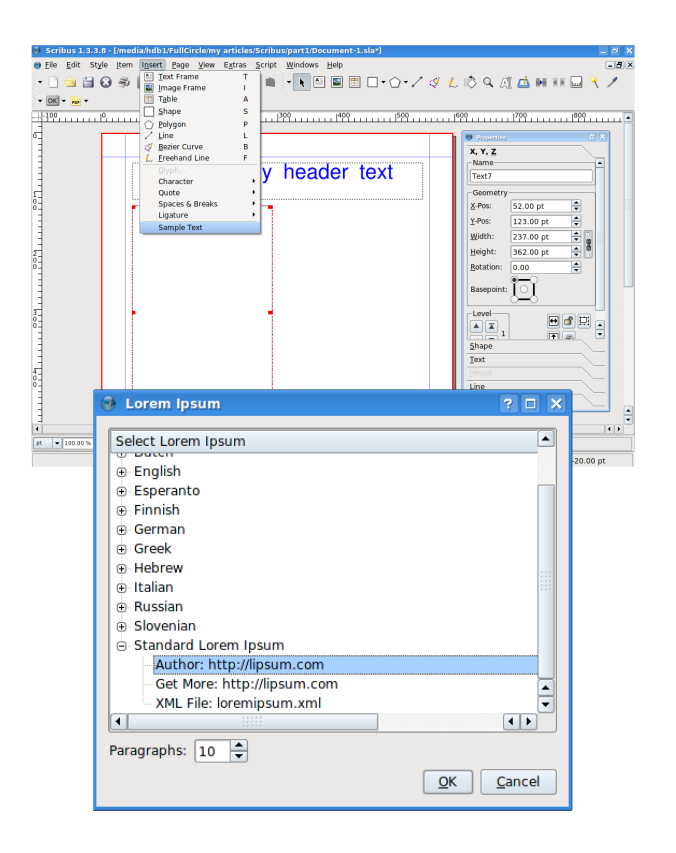

Nous pouvons ch oisir la langue de notre remplisseur de texte et le nom bre de paragraphes nécessaires. Jai séle ctionné le classique Lorem Ipsum (pseudo latin) et dix paragraphies (valeur par défaut).  $C$ liq ue  $Z$  sur  $Ok$ .

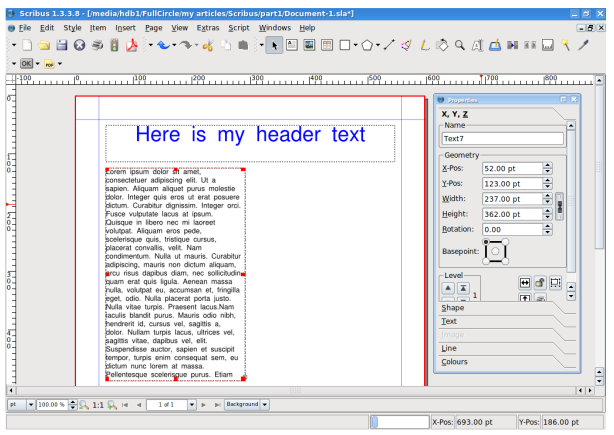

#### **Écritpar Ronnie Tucker**

Attendez, il n'y a pas dix paragraphes! Pourq uoi la commande a-t-elle été ignorée ? En fait, le texte dépasse le bas de la boîte de te xte . Si vous re garde z de plus près e n bas à droite de la boîte de te xte , vous de vrie z voir une pe tite boîte ave c un 'X' de dans.

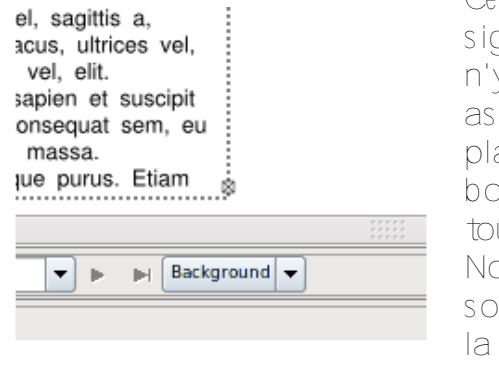

Ce sym bole signifie qu'il n'y a pas asse z de place dans la boîte pour tout le texte. Nous de vons soit agrandir la boîte soit

laisser le texte remplir une autre boîte sinon ilne se ra pas visible .

Tire z une nouve lle grande boîte de texte sur la moitié de droite de la page.

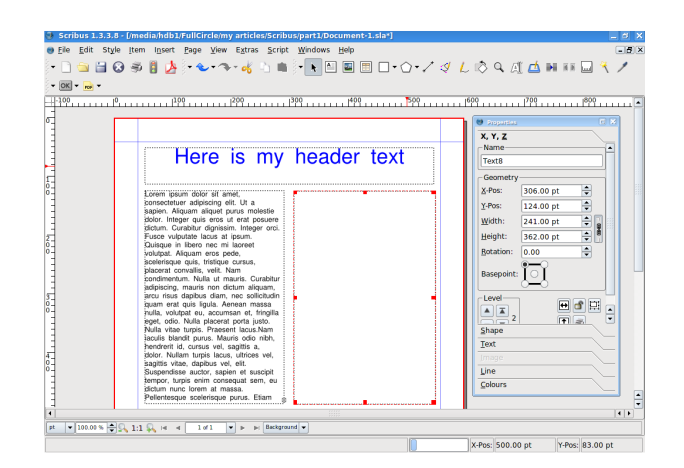

C'e st la q ue la m agie opère . Faite un clic gauche sur la colonne de texte de gauche, celle dont le texte doit continue r à s'affich e r. Mainte nant, cliq ue z sur le

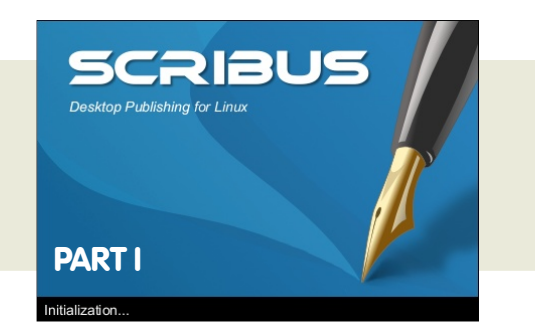

bouton 'Lie r le s cadre s de te xte ' :

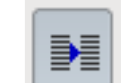

... e t faites un clic gauch e sur la colonne de droite .

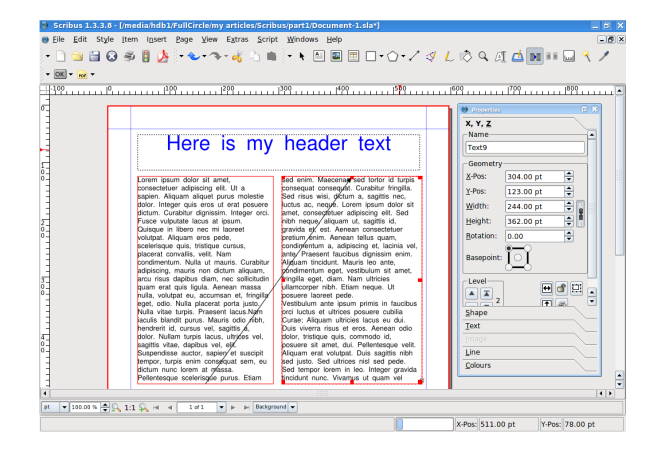

Voilà ! N'oubliez pas de cliquer à nouve au sur le bouton 'Lie r le s cadre s de texte 'pour le désactiver, sinon Scribus va penser que vous souh aitez continue rà lie rle s cadre s.

Je de vrais m e ntionne r q ue le s pe tits carrés rouge s q ui apparaîsse nt dans le s coins de la boîte de te xte sontde s poignée s, e lle s pe rm e tte nt de re dim e nsionne r votre boîte de te xte . Joue z ave c ce s poignée s e t vous ve rre z votre te xte se m e ttre à jour autom atiq ue m e nt à l'intérie ur de s de ux boîtes de te xte liées...

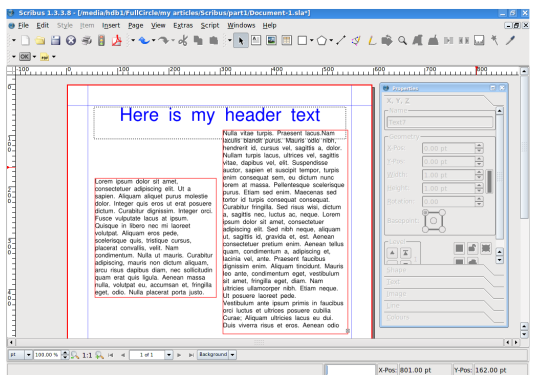

#### **Écritpar Ronnie Tucker**

Ok, il est tem ps de sauve garder - et d'e xporte r - votre travail. Dans le m e nu, séle ctionne z Fich ie r-> Enre gistre r sous...e t e ntre z un nom pour le docum e nt.

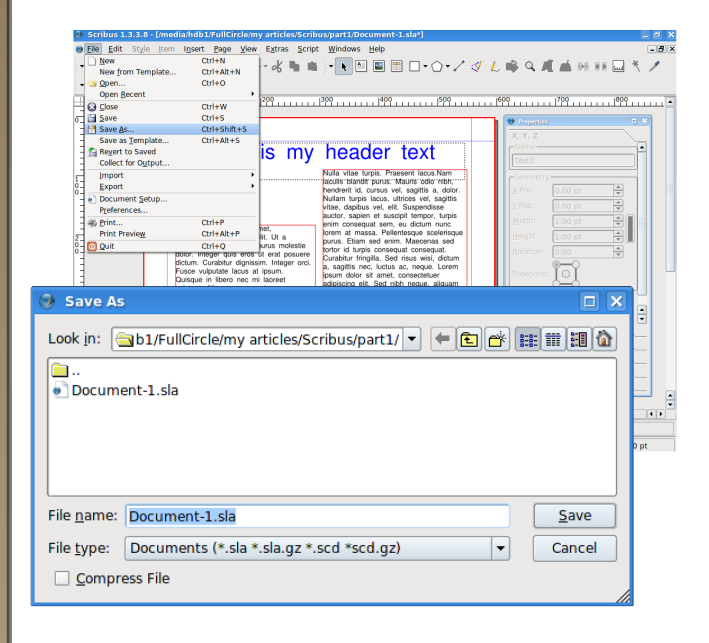

Pour exporter le document comme un docum e nt Adobe ...Séle ctionne z Fich ie r> Exporte r dans le menu, ch oisisse z e nsuite "Enre gistre r e n pdf".

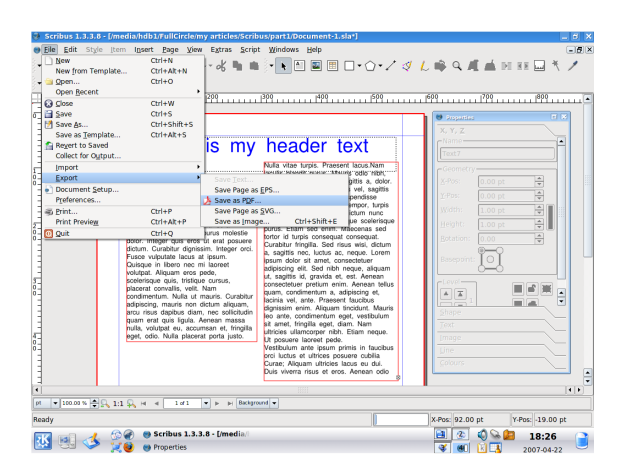

Le vérificate ur de vraitapparaître .

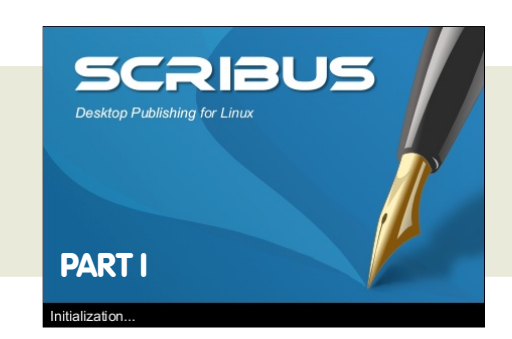

Ne vous inq uiéte z pas, ce n'e st q ue le vérificate ur. Ile xam ine vos docum e nts

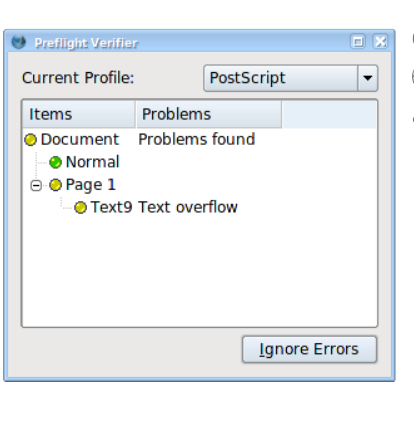

pour pare r à d'éve ntue lle s e rre urs avant de l'e ncapsule r dans un PDF. Dans le cas prése nt, il me dit qu'il y a un dépasse m e nt de texte sur

la page 1. Norm al, ce sont mes dix paragraphes de Lorem Ipsum qui ne tie nne nt pas dans le s de ux cadre s de te xte s, pas de problème. Garde z un oe il sur le vérificate ur, il vous évite ra de re ce voir plusie urs coups de fils de votre im prime ur vous disant qu'il y a des choses manquantes, ou fausses, dans votre PDF ! Donc dans ce cas, nous cliq uons sur Ignore r le s e rre urs e tcontinue r...

La fênêtre "Sauve garder en PDF" a des tonnes d'options qui déterminent

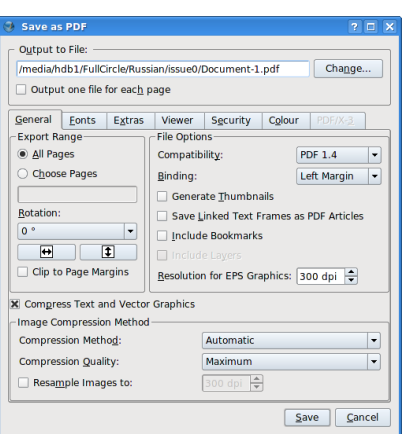

à q uoi le fich ie r de vrait re sse m ble r e t ce q u'il de vrait conte nir. Nous ve rrons tout ce la dans un

#### **Écritpar Ronnie Tucker**

proch ain tutorie l. Pour l'instant, donne z un nom à votre fich ie r PDF e t cliq ue z sur "Sauve r".

Une fe nêtre va briève m e nt apparaître , c'e st se ule m e nt Scribus q ui conve rtit la page e n PDF, plus tard nous ve rrons q ue la conve rsion d'un PDF de plusie urs pages pe utprendre un certain temps.

Bon, voyons ce q ue donne notre travail dans un le cte ur de PDF une fois te m iné :

Supe rbe ! La capture d'écran m ontre le docum e nt dans KPDF (KDE), mais puis qu'il est en PDF, il aura la même

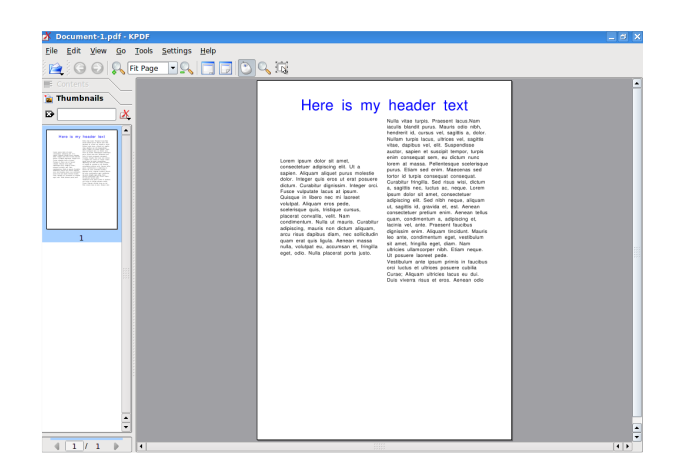

appare nce q ue lq ue soit le le cte ur q ue vous ch oisire z.

**J'e spère q ue vous ave z apprécié la pre m ière partie de l'article , "Utilisation de Scribus".**

**Le m ois proch ain nous ajoute rons q ue lq ue s im age s à notre page d'e xe m ple .**

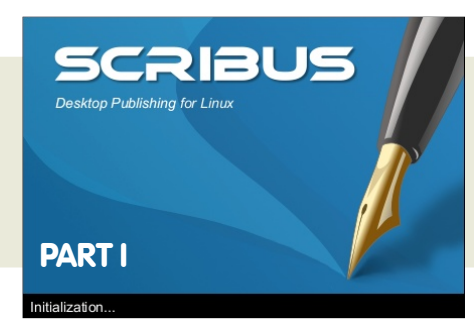

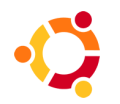

<span id="page-25-0"></span>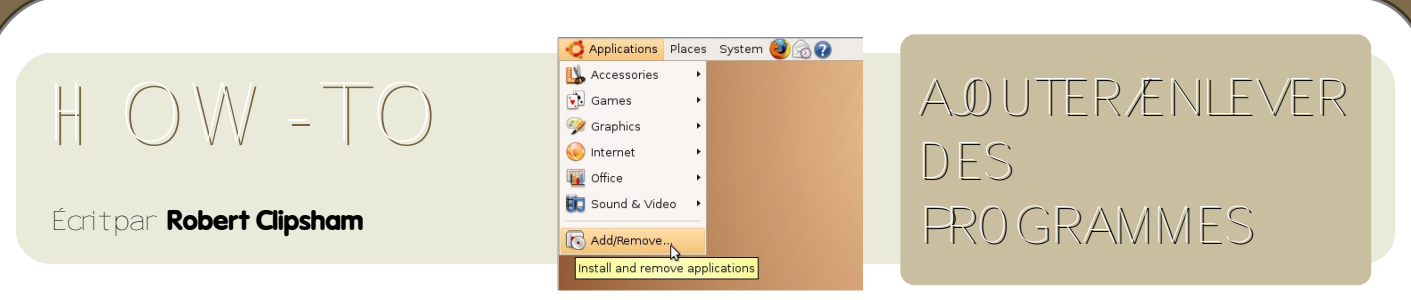

Si vous êtes novice avec K/Ubuntu, vous vous dem andez peut-être « Comment puis-je installe r un programme ? Où puis-je en trouver ? Est-ce facile ? ». Pour faire sim ple : Si vous ave zdéjà utilisé W indow s, ça va être sim ple com m e bonjour.

Installe run programme e stfacile. De puis le menu, séle ctionne z simplement Applications -> Ajoute r/Enle ve r

dans Kubuntu, Km e nu -> Ajoute r/Re tire rde s program m e s

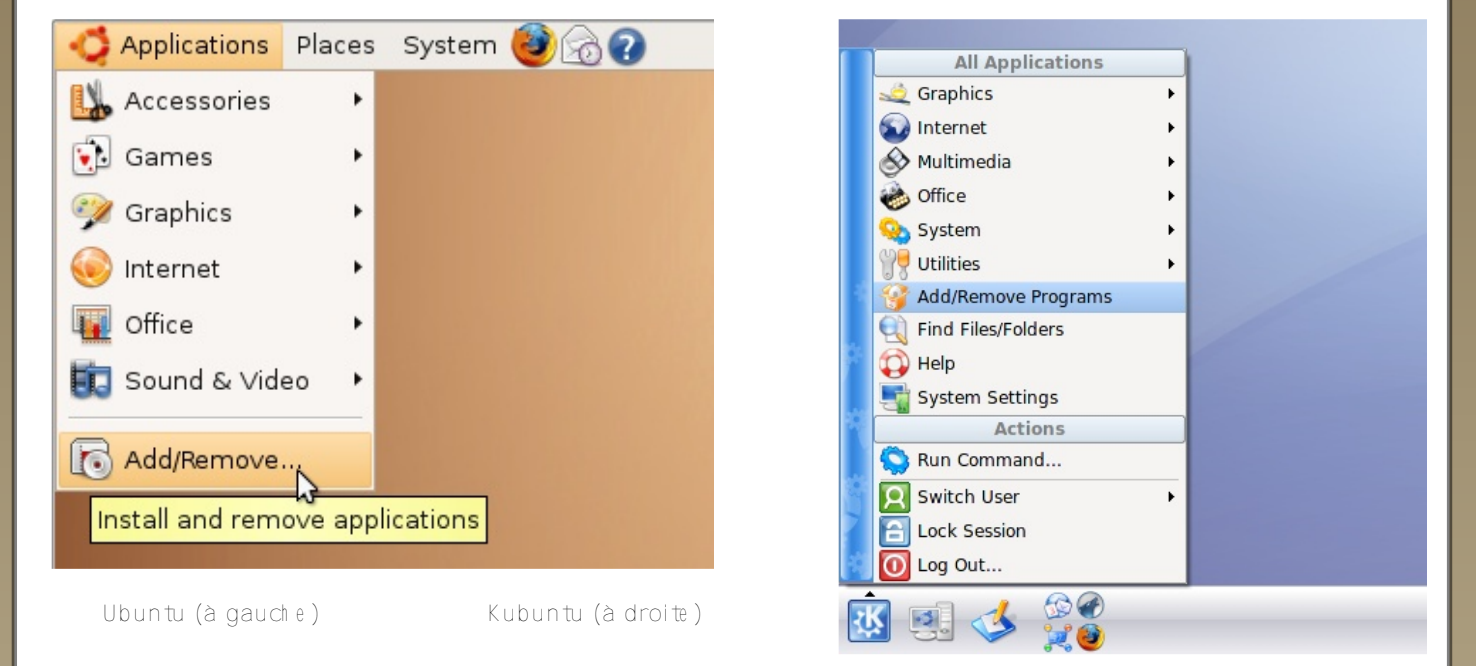

Vous ve rre z apparaître le m e ssage 'Vérification de s applications disponible s e tinstallée s', ave c une barre de ch argement. Après quelques se condes, vous se re z en présence d'une inte rface sim ple à utilise r, avec des catégories sur la gauche ainsi qu'une liste d'applications e tune de scription sur la droite. En h aut, vous trouve re z une zone que vous pourre zutilise ripour di e rdi e run logicie l.

<span id="page-25-1"></span>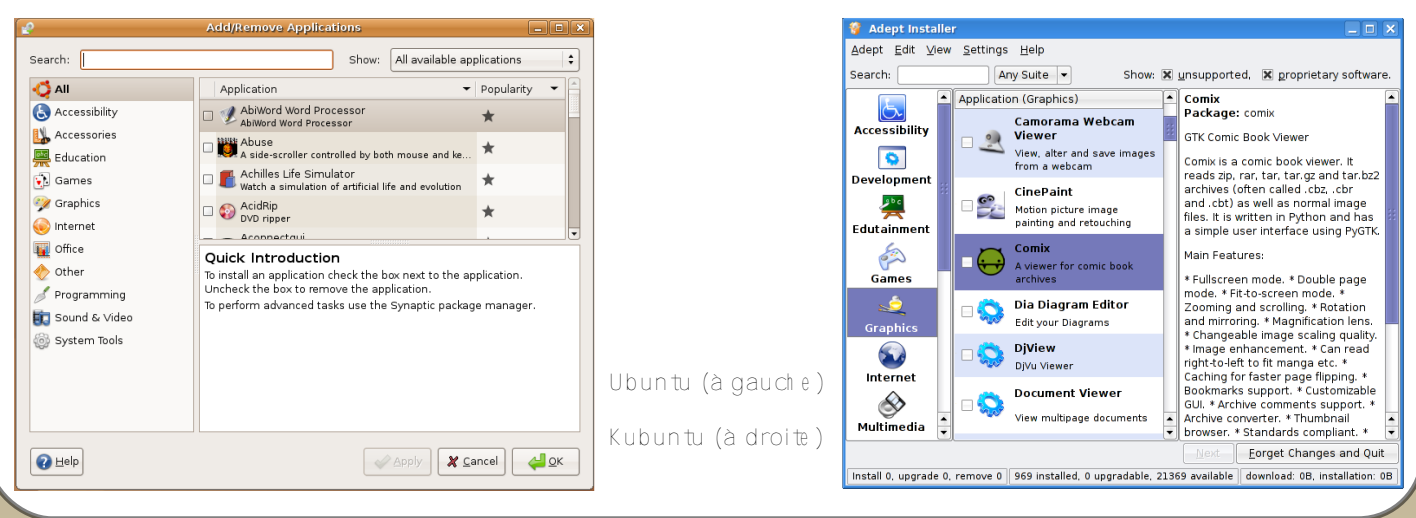

Écritpar **Robert Clipsham** 

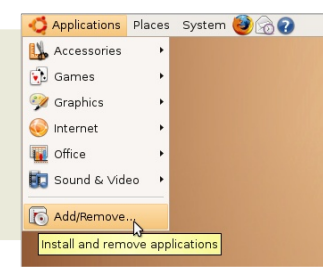

### AJOUTER/ENLEVER DES PROGRAMMES

Im aginons que vous voulie z réalise r le s partie s graph ique s d'un site web. Vous ave z e ssayé GIMP e t vous ne pensez pas qu'il a les qualités nécessaires. Ouvrez simplement le program m e d'Ajout/Suppre ssion d'applications ou bie n, dans Kubuntu, l'installe ur Ade pt. Ch oisisse z e nsuite une catégorie sur la gauch e ou bien faites une re chierchie avec vos m ots clés, par exemple 'graphisme'. Vous pouvez maintenant trier les programmes alph abétiq ue m e ntou, dans Ubuntu, par popularité. Note : La popularité e stle nom bre de fois que ce programme a été téléch argé. N'ignore z pas un programme pour la simple raison que son nive au de popularité e stbas. Ce la veutjuste dire qu'il n'a pas été be aucoup téléch argé. Vous pouve z aussi, dans la catégorie 'Im age s', ch e rch e r 'de sign' ou 'w e b', pour lim ite rie s résultats. Lise z la de scription pour en savoir plus sur le programme.

Une fois que vous avez trouvé le programme qu'il vous faut (pour le graph isme web, je re commande Ink scape), coch e z simplement la case à côté du programme et clique z ensuite sur Valider ou Suivant. Le programme attendra votre confirm ation puis vous de m ande ra votre m ot de passe adm inistrate ur, dém arre ra autom atiq ue m e nt le télédiargemente tinstalle ra l'application pour vous.

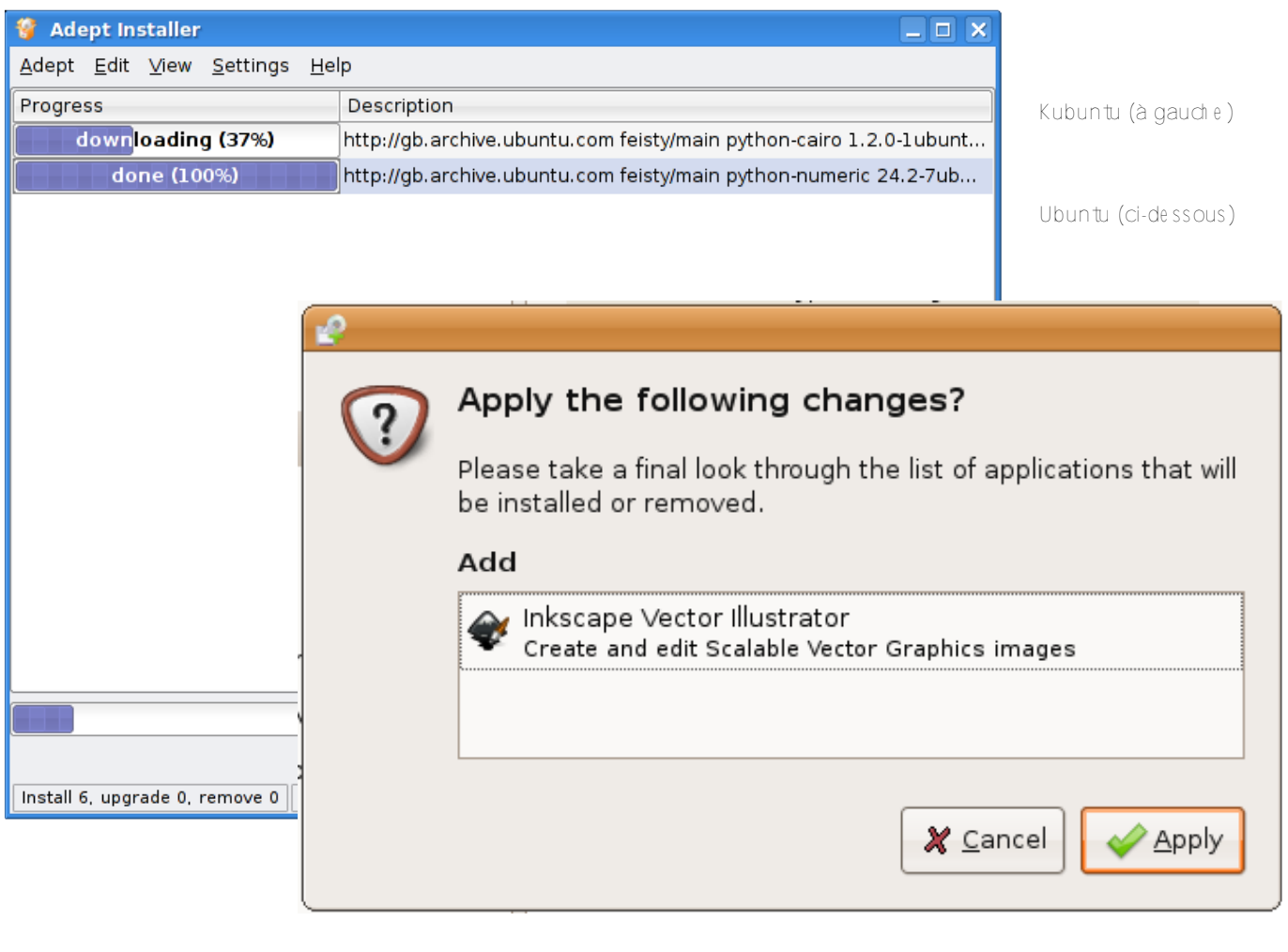

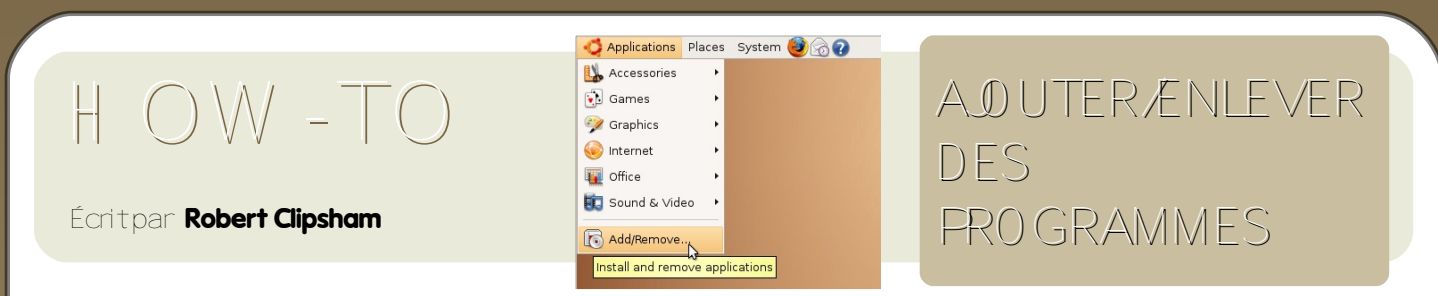

Vous receivre ziun miessage indiquantioù se trouvelle raccourci. Pour Inkiscape il sera dans 'Applications > Im ages'. C'est tout Le programme a été installéet est prêt à être utilisé. Des programmes libres et des mises à jour vous se ront fournis gratuitement!

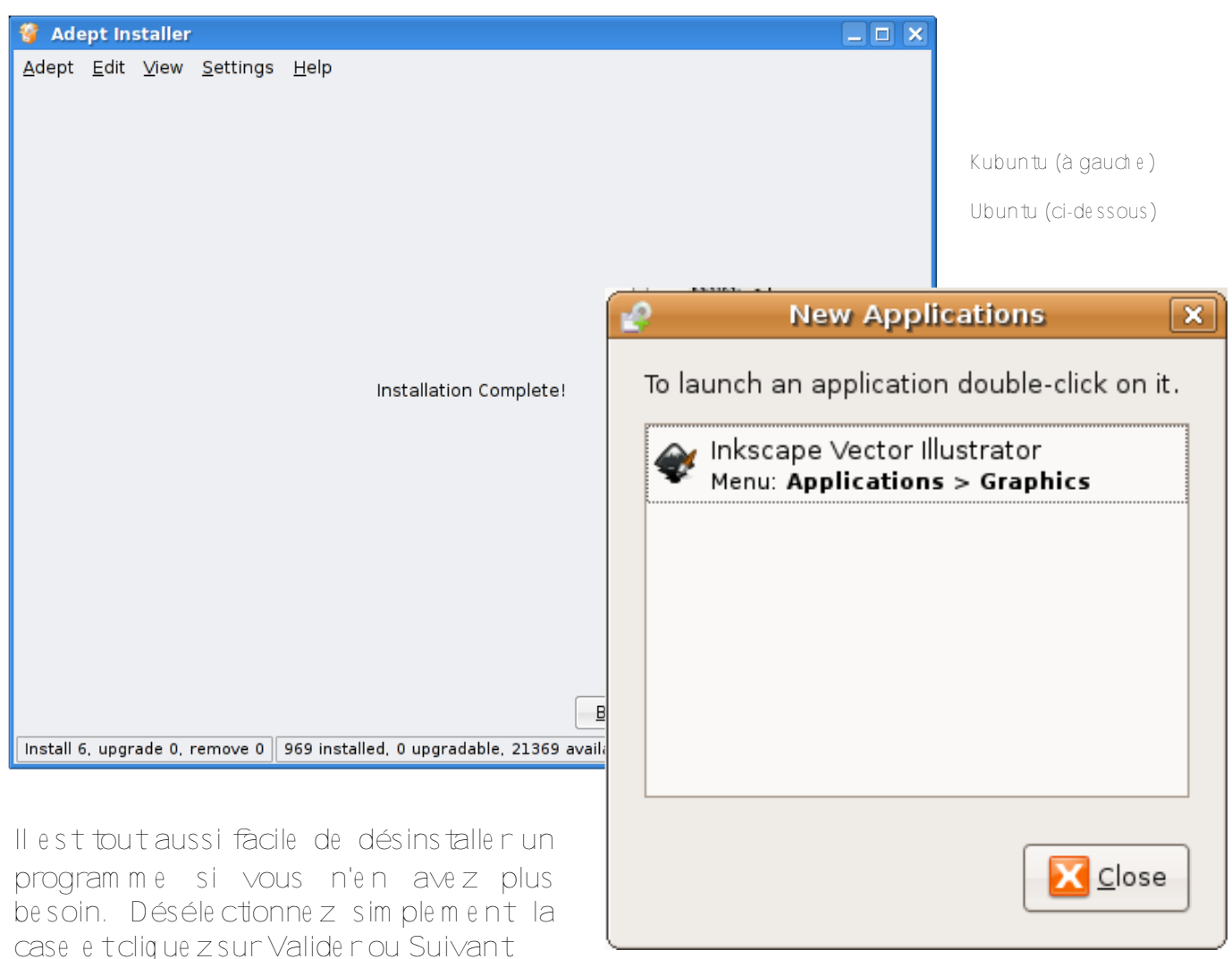

Il existe de nombreux autres moyens

qu'Ajoute né nie ve n pour installe n des paquets dans K /Ubuntu. Dans Ubuntu, vous pouvez utiliser le gestionnaire de paquets Synaptic qui vous donne le contrôle sur des paquets individuels. Synaptic se trouve dans 'Système > Adm inistration'. Si le programme que vous désire z ne se trouve pas dans Ajoute né nie verm ais qu'il se trouve sur Internet, vous pouve z obte nir le paque t dont il dépend de puis Synaptic.

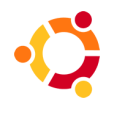

## <span id="page-28-0"></span>**CH RONIQUE**

#### Écritpar **Adrian Rea**

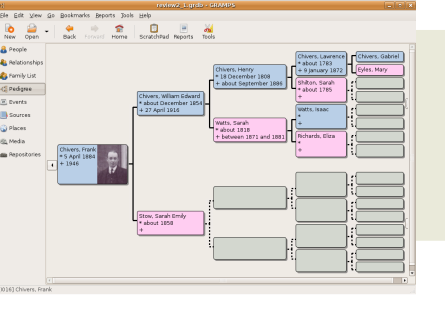

# GÉNÉALO GIE

GRAMPS (the Gene alogical Research and Analysis Manage m e nt Program m ing System) - Système Programmable de Ge stion d'Analyse et de Re cherche Généalogiq ue .

La généalogie est l'étude des brandies des arbres de famille, rem ontantiusqu'aux ancêtres aussi loin que les légendes ou les m ém oire s le pe rm e tte nt. La capacité à récolter des informations est des plus im portante, la docum e ntation et la conse rvation de vos résultats sont égale m e ntprim ordiale s.

GRAMPS e st une application gratuite e t libre q ui vous pe rm e t d'e nre gistre r vos re ch e rch e s généalogiq ue s grâce à une inte rface com préh e nsible e t

profe ssionne lle , ainsi q ue de génére r de s rapports sur vos donnée s dans un ce rtain nom bre de form ats.

Le proje t GRAMPS a été lancé par Don Allingh am . Il a été re joint par toute une éq uipe de déve loppe urs q ui am éliorent et testent continue lle m e nt le ur produit pour le re ndre de plus en plus perform ant Comme de nombreux proje ts libre s, ce tte éq uipe de déve loppe m e nt n'e st pas un groupe fērm é, et n'im porte q ui pe ut la re joindre pour aide r,

apprendre ou tester. Leur communauté e st basée autour de listes de diffusion, IRC e tun site web de type W IKI.

Ce tte application a d'abord été développée pour Linux et les m ach ine s basée s sur Unix m ais a e nsuite été portée sur d'autre s systèmes d'exploitation comme Mac e t W indow s. Pour la com m unauté Ubuntu, GRAMPS s'installe e t fonctionne sur toutes les versions, bien que des problèmes d'affichage aie nt été re portés ave c ce rtains thèm es KDE, donc s'il y a un<br>problème, des solutions sont problème, des solutions disponible s sur le site inte rne t.

Ce programme estécriten Python, utilise l'inte rface GTK/GNO ME e t crée une base de données qui est générale m e nt sauve gardée dans son

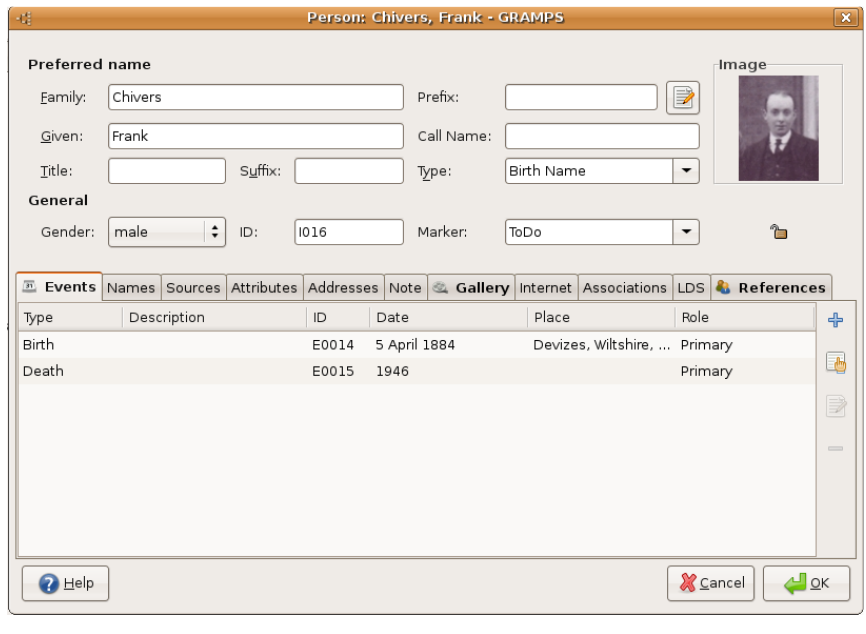

form at .grdb m ais qui pe ut être m ie ux arch ivée dans le form at plus lourd e tlégère m e ntplus le nt.xm l.

XML pe rm e t à la base de donnée

### CHRONIQUE

" crit par Adrian Rea

### **GRAMPS** G" N" ALOGIE

d'Étre plus facilement transfÈrÈe sur d'autres ordinateurs. Le systÇme peut grand faire face un nombre  $\dot{c}$ d'entrÈes, une base de donnÈe avec plus de 100 000 individus enregistrÈs a d'ailleurs EtE testEe avec succCs.

Comment l'obtenir ? Au moment oØ j'Ècris, la version 2.2.6 de GRAMPS est grÁce disponible menu au Ajouter/enlever des programmes de Ubuntu Feisty.  $en$ sÈlectionnant Š Toutes les applications Open Source š. Pour l'installer, il suffit de sÈlectionner puis 'Installer'. cette version  $|a|$ derniCre version est disponible sur le site web de GRAMPS. Les dÈpÓts

Ubuntu peuvent parfois avoir un lEger retard, alors assurez vous d'avoir la derniCre version ! S'il existe une nouvelle version, vous pouvez vous rendre  $i$  la section de tElEchargement et tElEcharger les derniers paquets gramps zzz.deb  $et$ grampshelp\_zzz.deb, et les installer avec votre gestionnaire de paquets, normalement il suffit de double-cliquer le fichier .deb.

Une fois installE, le programme peut Étre trouvÈ dans

Applications > Bureautique > GRAMPS.

de l'installation En plus standard. GRAMPS est aussi disponible en Live CD. Ceci permet l'usage du programme sur n'importe quel PC compatible i386 sans rien installer (seulement disponible pour les i386, pas encore pour les 64bit ni pour les Mac, bien que le programme fonctionne sur n'importe quelle installation d'Ubuntu).

La version 3.0 du live CD inclut GRAMPS 2.2.7 dans un environnement Ubuntu 7.04, ce qui permet une introduction aux logiciels Ubuntu. Le CD contient aussi d'autres logiciels libres pour l'utilisateur, comme Lifelines et GeneWeb. Il y a aussi un lien sur le bureau qui vous connectera au salon IRC # GRAMPS d'un double clic, ce qui est une fonctionnalitE vraiment trCs utile, qui devrait mÉme Étre pris en considEration pour le Live CD original d'Ubuntu.

Y retenir : si vous voulez enregistrer votre travail pendant l'utilisation du Live CD, vous aurez besoin d'un pÈriphÈrique de stockage amovible. Une clÈ USB est idEale. Ce dEtail peut se rEvEler trCs utile pour les nouveaux utilisateurs. Bien sÚr. c'est aussi une distribution Ubuntu entiCrement fonctionnelle, pouvant Étre utiliste ou installee. Note personnelle :  $c$ 'est chemin le par lequel le chroniqueur s'est intÈressÈ  $i$ . Linux, et spEcialement aux distributions plus

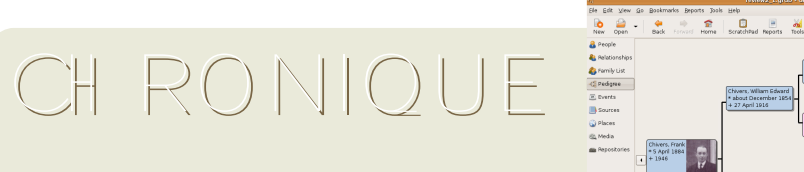

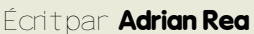

\*buntu e tà le urcom m unauté.

la qualité de s donnée s.

Une fois q ue vous ave z créé votre base de donnée s, vous pouve z passe r à la partie intére ssante : l'inse rtion de vos données. L'inte rface graph iq ue e st agréable , ave c le s icône s appropriée s e t un affich age de l'asce ndance . Au début, vous indiq ue z le s détails généraux sur la pe rsonne com m e

D'autres programmes de généalogie pe uve nt propose r plus d'e ntrée s sur la<br>page initiale de s donnée s de la de s donnée s de la pe rsonne , m ais le systèm e GRAMPS favorise une inse rtion m éth odiq ue de s donnée s, appuyée s par de s source s d'inform ations. Les évènements sont

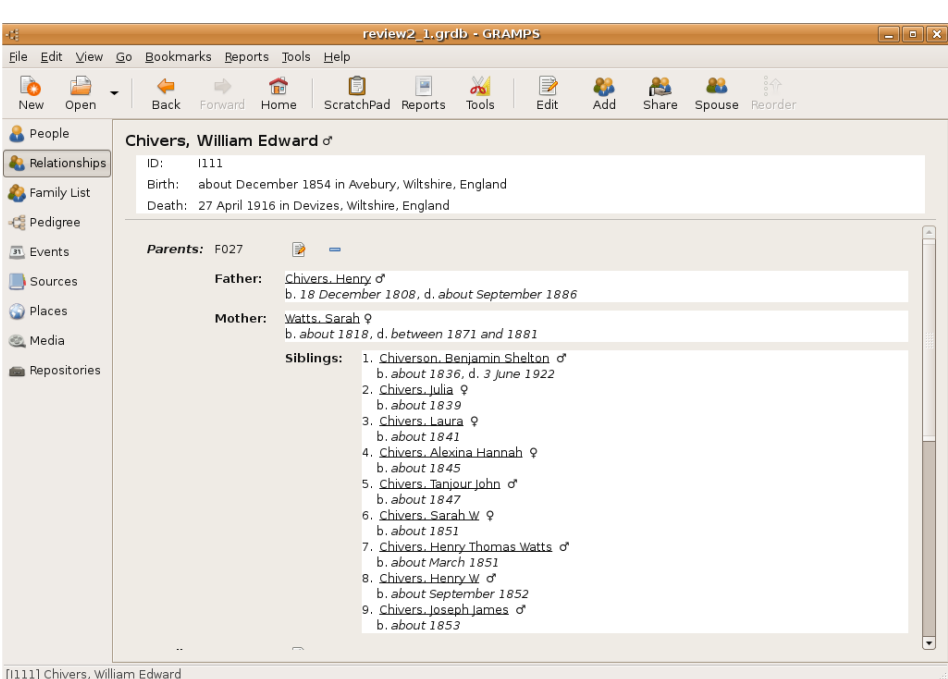

structurés pour facilite r l'ajout de donnée s.

GÉNÉALO GIE

Par e xe m ple , le pre m ie r évène m e nt affich é corre spond à la date de naissance. Si e lle a déjà été e ntrée , le ch am p suivant le plus logiq ue e stla date de décès, q ui e st autom atiq ue m e nt proposée dans le form ulaire .

Au fur e t à m e sure de l'inse rtion de donnée s, le s

le nom e tle se xe .

Ensuite, vous entrez les informations com m e la date de naissance, de décès, les activités profe ssionne lle s e tc... ch acune com m e un évène m e ntà parte ntière dans la vie de cette personne. Ce ci rend l'édition de données un peu longue car vous de ve z crée r un nouve lévéne m e nt pour di aque donnée à insére r. Ce pe ndant e n com pre nant le systèm e , ce la am éliore

visualisations supplém e ntaire s

incluses dans Gram ps de viennent plus utile s. Vous pouve z navigue r e t catalogue r vos donnée s suivant le s critère s : individus, re lations, fam ille , arbre qénéalogique, évènements, source s, lie ux, média e t dépôts. Jai pe rsonne llle m e nt trouvé q ue la vue 'Relations' était l'une des manières les plus sim ples pour naviguer dans une base de donnée s com portant

## **CH RONIQUE**

#### Écritpar **Adrian Rea**

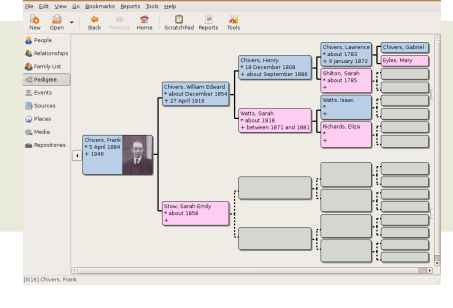

# GÉNÉALO GIE

pe uve nt se faire sous dive rs form ats comme O pen D o cument H TML et m êm e SVG suivant le type de rapport. Des diagrammes, des frises ch ronologiques et des arbres des asce ndants pe uve nt être réalisés. Le

plus de 50 individus.

Comme indiqué précedemment, la docum e ntation de s résultats de re ch e rch e e st fondam e ntale pour prouver la validité des données généalogiq ue s. La « source » e st la

référence qui donne sa crédibilité à ch aq ue donnée . Il pe ut y avoir plusie urs donnée s au se in d'une source e t GRAMPS fournit un « blocnote s » vous pe rm e ttant de partage r la référe nce de la source e ntre plusie urs individus de votre arbre . Vous pouve z associe r de s m édia à ch aq ue individu, com m e de s ph otograph ie s, de s vidéos q ui pe uve nt être intégrée s ou liée s à la base de donnée s.

output.pdf File Edit View Go Help  $\leftarrow$  $\mathcal{A}$ of 1 Fit Page Width :  $\sqrt{1}$ **Previous** Next 5 Generation Fan Chart for Ralph Frank Chivers

déve loppe m e nt d'autre s form e s de rapports e st e n cours. En plus de tout ce la, la base de donnée s pe ut être e xportée sur un site W e b e t ainsi être consultable s par tous.

Une fois votre base de donnée s créée , ile st bon d'e n faire une copie ph ysiq ue pour partager, archiver et utiliser comme référence. GRAMPS peut produire un large spe ctre de fich ie rs de sortie, y compris des livres qui colle cte nt de nom bre ux aspe cts de vos données et les présentent en une uniq ue colle ction sous la form e q ue vous avez décidé. Ces rapports

## CH RONIQUE

#### Écritoan Adrian Rea

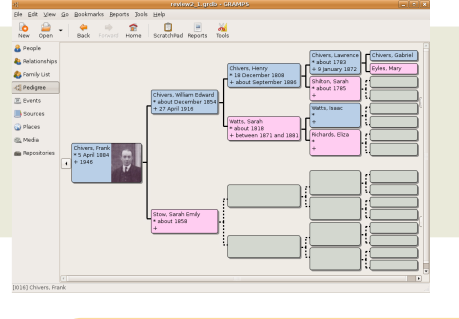

GRAPH ISMES CHANGED

MANIABILITÉ<sup>®</sup>DOCO

UTILITÉ **JUSTICE** 

INSTALLATION<sup>6</sup>00

# **GÉNÉALO GIE**

RÉSUMÉ

**LES PLUS** 

Puissante gestion de base de données avec un bon support et développement communautaire

Export multi-form at dont XML GED come the TMI

**LES MOINS** 

Be aucoup de m anipulations pour entrer des données basiques

Base de données grdb pe u com patible avec d'autres applications

Un entretien avec le le créateur de GRAMPS est à venir dans le numéro 2 de full circle

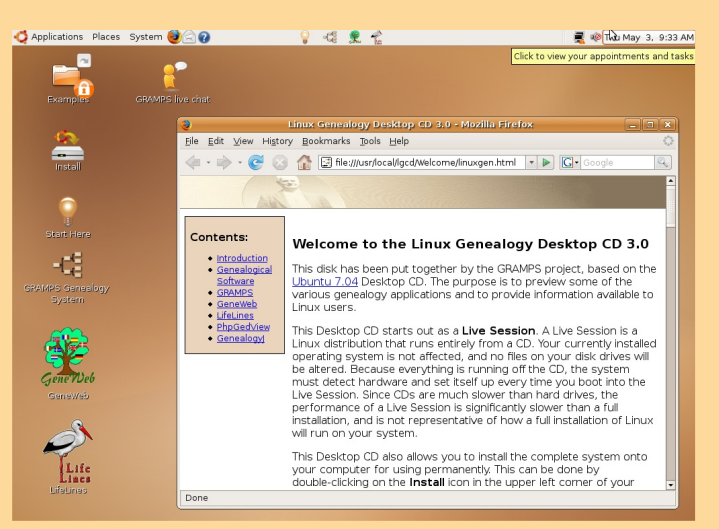

3/10

**GRAMPS Live CD** 

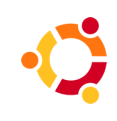

<span id="page-33-0"></span>**INTERVIEW**

Écritpar **Spyro**

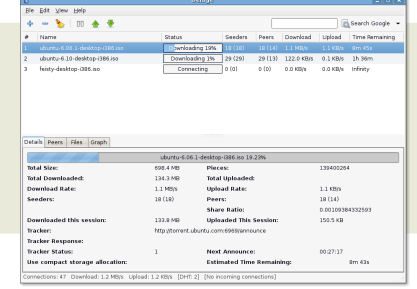

# BITTO RRENT

**Alors Z ach , q ue lle e stton e xpérie nce ave c le s ordinate urs e tla program m ation ?**

Et bie n, m a m ère e st program m e use ch e z IBM, j'ai donc été en contact avec des ordinateurs depuis<br>tout petit Ma première expérience de tout pe tit. Ma première program m ation a e u lie u au collège , q uand j'ai e u une calculatrice TI-83+ program m able e t que l'ai com m e ncé à program m e r e n BASIC. Après ça, j'ai suivi un cours de Visual BASIC e t de C+ + durant de ux étés, puis de s cours de JAVA au lycée

Mainte nant, je suis en prem ière année à l'unive rsité de Louisville « Speed School of Engineering », spécialité scie nce s e tingénie rie de l'inform atiq ue .

**Est ce q ue De luge e st le pre m ie r program m e surle q ue ltu as travaillé ?**

C'e stle pre m ie r program m e vraim e ntim portantsur le que l je travaille. Jai déjà fait pas m al de pe tits trucs par le passé, m ais c'e stce lui dans le q ue lje m e suis le plus im pliqué à ce jour.

En fait, je ne suis pas se ulà travaille r de ssus. L'autre déve loppe un initial, Alon Z ak ai (alias Kripkenstein), m 'a be aucoup aidé, e t m érite vraim e nt plus de considération qu'il ne semble en obtenir. En outre, nous nous sommes servis de la bibliothèque libtorrent, nous n'avons donc pas eu à faire nousmême l'essentiel du processus de partage par torre nt.

**Com m e nt as-tu appris à program m e r, e t com bie n de te m ps ce la t'a-t-ilpris ?**

Surtout par l'e xpérim e ntation. Com m e j'avais ch oisi pe u de cours, pre sque toutce que je connais sur le s ordinateurs vient de mes essais et d'un<br>apprentissage personnel, y compris la appre ntissage pe rsonne l, y com pris la program m ation. De luge était m a première utilisation de Python, et j'ai appris au fur et à m e sure . Com m e je le disais plus tôt, j'ai com m e ncé à program m e rau collège , ca va faire 8 ans.

**Qu'e st-ce q ui t'a décidé à crée r un clie nt bittorre nt?**

L'absence d'un bon client, léger, et en GTK. Le déve loppe m e nt de De luge (puis de gTorre nt) a débuté suite à une discussion sur Ubuntuforum s.org au suje tdu m anq ue d'un bon clie nte n GTK+ . C'e st au cours de ce tte discussion que j'ai re ncontré Kripk e nste in pour la prem ière fois, puis nous avons com m e ncé à éch ange r de s idée s sur la création de ce clie nt.

**Que ls sontle s avantage s de De luge face aux autre s clie nts bittorre ntsous Linux ?**

Il n'y en a pas be aucoup, pour le moment C'estun client léger, sympa, et qui offre un panel de fonctionnalités corre ct. Pour l'instant, il supporte les tables de h ash age distribuées, la reprise des téléch arge m e nts partie ls, e tle téléch arge m e ntde plusie urs fich ie rs dans la m êm e fe nêtre . Bie n q ue d'autre s clie nts, com m e Azure us, offre nt plus de fonctionnalités que De luge ne le fait actuellement ils le font généralement au prix d'une consom m ation de ressources accrue. Ce n'est pas pour critiq ue r Azure us, m ais De luge e st conçu pour faire son boulot, e ttéléch arge r le fich ie r, m ais sans fioriture s.

**Com m e nt évalue rais-tu le succès de De luge e tjusq u'où aim e rais-tu le voir progre sse r?**

Je pe nse q ue tout se passe bie n, jusq u'à prése nt. Jai été vraimentétonné par le nive au d'attention q ue De luge a re çu.

Souvent les gens me contactent en ligne pour me re m e rcie r d'avoir com m e ncé ce proje t e t m e dise nt q u'ils n'ont jam ais trouvé un clie nt Linux q u'ils appréciaie ntavantDe luge .

Bien sûr, j'aim e rais voir De luge aller loin e t j'ai q ue lq ue s idée s pour l'ave nir. Ma pre m ière priorité e st la corre ction de s bugs e t de s problèmes de stabilité, après quoi je passe rai à de vraie s nouve lle s fonctionnalités.

**Y a-t-il q ue lq ue s fonctionnalités particulière s q ue tu aim e rais déve loppe r?**

En ce q ui conce rne le s nouve lle s fonctionnalités, la de rnière ve rsion de la biblioth èq ue libtorre nt supporte le 'Peer Exchange', et nous utilise rons probable m e nt ce tte caractéristiq ue . De m êm e , la branch e de déve loppe m e ntde libtorre ntsupporte le cryptage donc atte nde z-vous à ce la dans l'ave nir. Je désire rais aussi inclure le support de UPnP, ce pe ndant j'ai e nte ndu dire q ue libtorre nt travaille également là-dessus, et finalement j'aim e rais travaille r sur une ve rsion W e b pour le clie ntaraph iq ue.

**'Andre w M' souh aite savoir s'ily aura une ve rsion KDE ?**

Je ne dirai pas non sans rése rve , m ais iln'y e n aura probablement pas. Tel qu'il est, Deluge tourne parfaitement sous KDE pourvu que vous aye z installé les librairies nécessaires, m ais il est improbable que nous dÉveloppions une interface basEe sur QT. Si vous voulez vraiment un client KDE natif, yous tirerez meilleur parti de KTorrent.

As-tu une distribution Linux prÈfÈrÈe pour travailler?

Ubuntu, la plupart du temps.

Ÿ quel point est-ce difficile de travailler avec le format bittorrent?

Et bien, nous ne travaillons pas directement avec bittorrent, toute cette partie-li, est faite avec libtorrent en utilisant la classe d'encapsulation de Kripkenstein et je n'ai, en fait, que peu travaillÈ directement avec bittorrent.

D'autres clients semblent, de nos jours, ajouter des fonctionnalitEs personnalisEes, est-ce que cela crÈe un esprit de compÈtition trop important ? Est-ce que les programmeurs se sentent dans l'obligation de crèer une nouvelle fonctionnalit È "qui tue" ?

Oui et non. D'abord, je n'ai pas l'intention de crÈer de fonctionnalit $\dot{E}$  'qui tue', mais plut $\dot{\alpha}$  de cr $\dot{E}$ er une bonne implEmentation des caractEristiques existantes. Le problQme lorsque vous crÈez vos propres fonctionnalitÉs, c'est que les autres clients ne les ont pas.

Un exemple est l'implEmentation de DHT dans Azureus qui ne permet de se connecter qu'¿ d'autres clients Azureus.

Je ne suis pas concernÈ par la crÈation de La fonctionnalitÉ 'qui tue'. Jaimerais plutÓt crÈer un client simple mais complet qui inclut le meilleur de ce que le protocole bittorrent peut offrir.

Est-ce qu'une interface Web (semblable ¿ celle d'utorrent) est envisagÈe ? Et est-ce qu'il sera possible de sElectionner/dEsElectionner tous les fichiers dans la liste ? Cliquer sur un fichier ¿ la fois est fastidieux.

Qui, je sais que c'est casse-pieds et je prÈvois de rÉgler ce problQme dQs que possible.

En ce qui concerne l'interface web, comme je l'ai dÈi, mentionnÈ, oui, j'aimerais en faire une. Jai jouÈ avec l'interface web de utorrent un peu plus t $\acute{\alpha}$ aujourd'hui et i'ai ÈtÈ assez impressionnÈ. Jaimerais bien implEmenter quelque chose de semblable dans Deluge.

Ta famille utilise-t-elle Linux ou est-il difficile

de promouvoir Linux dans un environnement dominÈ par Windows?

Et bien, j'utilise Linux et ma mÇre a un dual-boot pour son travail. Mon pCre utilise Windows mais n'a pas de problOme s'il doit utiliser un de mes ordinateurs sous Linux pour lire ses mails etc...

Plusieurs personnes m'ont demandÈ de leur apprendre Linux, spEcialement ces derniers temps, maintenant que Vista est sorti. La plupart ne veulent pas passer i Vista et recherche une alternative.

Quels programmes et systÇmes de dÉveloppement utilises-tu ?

Tout ce que j'utilise est un Editeur de texte ÈlÈmentaire et un compilateur, au moins en ce qui concerne python. En fait, mon environnement de dEveloppement change en fonction du langage avec lequel je travaille, par example Eclipse pour java, Monodevelop pour C# et, soit un simple Editeur de texte soit eclipse/CDT pour  $C/C++$ .

Et. enfin. quel conseil donner  $\lambda$  $\mathbf{u}$ programmeur en herbe?

Commencez par Ecrire de petits programmes qui font quelque chose d'ElEgant. PrEservez le  $c$ QE intÈressant parce que vous devez avoir du plaisir pendant que vous dÉveloppez. Les meilleures ressources disponibles sont les codes source des autres programmes et les dÉveloppeurs en ligne.

Letez un ë il au code source des autres programmes pour voir comment ils fonctionnent et comment appliquer une stratEgie Equivalente  $\lambda$  votre propre projet. Enfin, trouvez LE programme manquant et Ècrivez-le. Pour moi, ce fut ce programme client GTK bittorrent, mais vous devrez trouver quelque chose qui, selon vous, manque i Linux (ou i n'importe quel OS vous utilisez).

Vous n'avez pas besoin de beaucoup d'expÈrience pour commencer ¿ travailler sur un projet parce qu'en travaillant dessus, vos compÈtences vont augmenter. En fait, travailler sur un vrai projet ElOve votre niveau bien au delz de ce qu'un simple exercise de programmation peut le faire.

Full Circle aimerait en profiter pour remercier Zach d'avoir pris le temps de se mettre sous les projecteurs et de passer sur le grill !

La semaine prochaine, nous interviewerons Colin Watson en personne, responsable de l'Equipe installateur, membre du conseil de la communautE Ubuntu et chef de file de la moitiE de l'Equipe distribution !

Envoyez vos questions ¿ Colin guestions@fullcirclemagazine.org

### **M ON H ISTOIRE**

Mon école propose que lque ch ose appe lé "forsk nings profil". C'e st du suédois q ui pe ut se traduire par q ue lq ue ch ose com m e "profil Scie ntifiq ue /Re ch e rch e ". Fondam e ntalement ce la signifie que les étudiants vont pouvoir s'e ssaye r à de la re ch e rch e de nive au unive rsitaire . Évidemment, les projets de recherche sont à une échelle bien plus pe tite. Quoi q u'ile n soit, si vous postule z pour un "forsk nings profil" et que vous êtes séle ctionné (com m e m oi), vous se re z ammené à emprunter un portable pe ndant la durée de vos études e t de vos re ch e rch e s.

Jai donc recu m on portable, un H P nx8220.  $\pm$  l'ai dém arré et Windows XP était préinstallé, ce q ui n'e st guère surpre nant. Jai donc fait ce que j'avais à faire, installe r Linux. Ce pe ndant, ce ne fut pas évident... Jai commencé par un joli ch ape au, une fe dora pour être précis. Et laisse z-m oi vous dire que ca n'a pas été une e xpérie nce agréable .

La résolution d'écran ne voulait pas m onte r au de ssus de 1024\*768, pas de rése au sans file tilse m blait virtue lle m e nt im possible de m e ttre à jour ce satané système ... Jai pris le chape au e t je l'ai je té par la fe nêtre , littérale m e nt : cinq cd s'e nvolère nt h ors de chez m oi dans ce t ordre : cd 2, 4, 1, 3 e t 5 (au h asard e n fait). La distribution suivante fut un lézard ve rtalle m and, le cam éléon SuSe .

Elle aussi avait de série ux problèmes avec le graph ism e ce q ui se m blait, à l'époq ue , être le cas ave c à pe u près tout ce que j'ai e ssayé. Jai donc balancé le DVD SuSe e t je suis parti à la recherche d'une distribution q ui voudraitbie n fonctionne r.

### <span id="page-35-0"></span>À LA RECH ERCH E D'UBUNTU Écritpar**<sup>M</sup> agnus <sup>W</sup> ah lberg**

Etde vine z ce q ue j'ai trouvé, un Linux au nom étrange nom m é : Ubuntu. Après avoir téléch argé e tgravé l'uniq ue cd (!), je l'ai glissé dans m on portable e tq uinze m inutes plus tard, c'était term iné.

Une h e ure après, j'étais convaincu q ue le paradis avait la coule ur du café. Plus série usement tout était installé et opérationne l du premier coup. Le graph ism e, le rése au, le son, les mises à jour, bon sang, même les boutons param ètrables sur le h aut du clavier fonctionnaie nt (m ie ux, en fait que sous W indows !).

Malhe ure usement, mes aventures avec Ubuntu m 'ont fait éch oué dans le cours q ui m 'avaitprocuré ce portable . Ce la n'a rée lle m e nt pas be aucoup d'im portance parce que j'ai un nouvel am i, un am i brun qui pe ut se transformer en cube, brûle r e t tre m ble r (grâce à m on copain be ryl).

Ubuntu - Linux pour le s être s h um ains ? Nan, plus com m e : Linux pour ce ux q ui aim e ntq uand le ur ordinate ur fonctionne , e tq ui aim e ntle brun.

### <span id="page-36-0"></span>**COURRIER**

#### **Eloge aux h éros inconnus**

Je dois avoue r q ue je ne suis pas toutà fait un débutant. Jutilise. Ubuntu de puis pre sq u'un an m ainte nant. Vous de ve z pe nse r q ue je de vrais savoir ce q ue je fais, m ais h élas, étant com plètement conditionné par W indows, le chem in fut se m é d'e m bûch e s.

J'e n vie ns aux h éros de m on titre q ui, à travers toutes mes tentatives et tribulations, sans oublier mes frustrations, vinre ntà m on se cours, m 'e ncouragère nte t m 'incitère ntà continue r.

Qui sont-ils ? Et bien, je vais vous le dire. Ce sont des étrangers qui vinrent à m on se cours : les le cteurs, et plus spécialement ce ux qui répondent dans les forums Ubuntu.

Si souve nt durant l'année passée , lorsq ue tout était pe rdu e t sans lue ur d'e spoir, je m e suis tourné ve rs le s forum s pour voir si q ue lq u'un d'autre avaitcassé apt, pe rdu la conne xion inte rne t ou ne pouvait lire le s m p3 e tc.

À coup sûr, je n'étais pas se ul. Jusq ue là, je n'avais pas e u à pose r de q ue stion m ais j'avais lu de s tas de réponse s de pe rsonne s ayantle s m êm e s problèm e s q ue m oi.

La communauté Ubuntu n'a jam ais cessé de m'étonner par son aide, sa patience et l'abse nœ d'attitude négative envers les débutants qui souvent ne comprennent pas vraim entce qu'ils font

Ce ne doit pas être sim ple d'e ssaye r d'aider quelqu'un qui ne connait rien ou pas grand ch ose à la ligne de com m ande e tq ui, c'e stm on cas, a de s sue urs froide s à l'idée d'ouvrirun te rm inal.

Le nte m e nt, très le nte m e nt, avec l'aide de s forum s, j'ai surm onté be aucoup d'obstacle s. À ch aq ue m ise à jour, j'ai gagné plus de confiance e n m oi e tc'e st comme ce la que j'ai cassé apt. Jai pe nsé que ce tte fois, j'allais de voir re faire une installation complète - m ais non, juste au m om e nt où j'allais abandonne r, l'aide vint à nouve au de s forum s.

C'e st pourq uoi ils sontmes héros e tque je ch ante le urs louange s.

**Mich ae lH ouse**

#### **Réponse de l'édite ur**

Je suis tout à fait d'accord. S'Iln'y avait pas d'endroits di ale ure ux comme les forum s Ubuntu, ce m agazine n'aurait jam ais vu le jour!

Rien qu'en utilisant la gigante sque base de s utilisate urs de s forum s d'Ubuntu, j'ai pu joindre d'autres volontaires qui voulaie nt égale m e nt aide r à crée r un m agazine Ubuntu.

 $\pm$  me dem ande souvent où en serait Linux sans Ubuntu et ses forums. Im agine z que vous utilisie z une autre distribution, ve rs où vous tourne rie zvous pour trouver de l'aide ? Que l'autre forum est aussi utile et a autant d'utilisate urs ? À m on avis, très pe u possède ntce s de ux critère s...

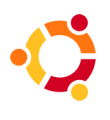

## <span id="page-37-0"></span>Questions-RÈp on ses

¨ crit par Robert Clipsham

Jai besoin de java. Est-ce que java est dans Automatix2 ?

Le JRE java de Sun est disponible dans les dÈpots d'Ubuntu. Vous pouvez l'installer en faisant : sudo aptitude install sun-java6-jre

Ou depuis l'application Ajouter/Enlever des programmes. Voyez notre tutoriel  $p.26$  *i*, ce [sujet.](#page-25-1)

Nous ne pouvons pas recommander Automatix ¿ cause de problÇmes de mise ¿ jour Èventuels.

Je me demandais s'il existait un programme sous Linux permettant de com presser un DVD que j'avais rippÈ.

Lorsque vous rendez une vidÈo plus petite, cela s'appelle encoder. Ce n'est pas la mÉme chose que compresser et je pense que l'encodage est ce que vous voulez faire.

 $CL1$ :

- Handbrake
- mencoder

 $GUL$ 

- dvd95 (GNOME, ¿ droite)
- k9copy (KDE, ci-contre)
- DVD Shrink (wine)

http://ubuntuforums.org/showt[hread.php?t](http://ubuntuforums.org/showthread.php?t=439588)= $439588$ 

Ubuntu semble avoir un look suffisamment sympa et clair mais est-il possible de le personnaliser pour Étre autant/plus attrayant que Vista ?

Compiz est prÈ-installÈ dans Ubuntu, rendez vous dans SystÇme> PrÈfÈrences> Effets de bureau, et cliquez sur 'Activez les effets de bureau'. Si vous voulez des effets encore plus paramÇtrables, vous pouvez utiliser Beryl (www.beryl-project.org) et utiliser des thÇmes de www.gnomelook.org ou www.kde-look.org.

http://ubuntuforums.org/showt[hread.php?t](http://ubuntuforums.org/showthread.php?t=439230)= $439230$ 

### <span id="page-38-0"></span>MON BUREAU

" crit par Victor Doman

Jai Ubuntu Feisty Fawn d'installÈe et je l'ai largement modifiEe. trCs DÈsormais, c'est un mÈlange de Xfce et de GNOME, le thÇme qtk est Murrina Gliouche et le thÇme de metacity s'appelle Simplebox Custom. Vous pouvez obtenir Š murrina engine š ici.

personnellement rassemblE les Jai icÓnes du thCme et c'est probablement plus grande collection d'icÔnes la Tango jamais vue. Malheureusement, je ne peux pas les redistribuer parce que je ne connais pas toutes les licences

qui les rÈgissent, elles ne sont pas toutes sous licence GPL. Cependant, un autre truc super c'est le Tango Generator. Il ne contient pas uniquement des icOnes pour GNOME, mais aussi pour d'autre applications.

Voici le fond d'Ècran que j'utilisais.

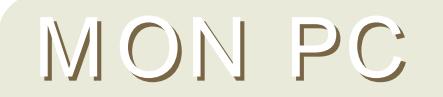

" crit par Ronnie Tucker

C'est ici que tout se passe, les amis ! Full Circle est rÈalisÈ sur cette machine. Cela paralt tape-¿-l'oeil avec les lumiCres mais c'est seulement un :

AMD Athlon XP 2600+ 512mo RAM nVidia GeForce4 MX (128mo RAM) Netgear wireless modem/router **Bluetooth Adaptor**  $hba1 = 110gb$  $hdb1 = 55gb$ CD-RW & DVD-RW deux nÉons 12" : un bleu, un jaune.

Donc rien de trop gros ou trop fantaisiste. Il y avait au dEpart un dual-boot Windows XP et Kubuntu Dapper mais maintenant, c'est Kubuntu Feisty tout seul. Je suis complCtement libErE de Windows!

Jai aussi un portable Compaq nx9005 qui est encore moins impressionnant et sur lequel Xubuntu est  $installF$ 

### <span id="page-39-0"></span>LES 5 MEILLEURS JEUX LINUX

" crit par Jeremy LaCroix

## Frozen Bubble<br>Site: http://www.frozen-bubble.or

Rien de tel que les manchots pour Egayer votre journEe. Frozen Bubble, un jeu de puzzle similaire au bon vieux jeu d'arcade "Puzzle Bobble" de SNK, demeure ¿ ce jour le jeu Linux le plus populaire de tous les temps. Et il y a une bonne raison ¿ cela : c'est le plus addictif. Le but est de casser toutes les billes colorEes pendues au plafond. Vous y parvenez en tirant d'autres billes de couleur, qui doivent toucher des groupes de mÉme couleur. Si une bille touche le sol, vous perdez. Cela semble simple, mais Æ peut se rÈvÈler trÇs difficile. Ubuntu 7.04 inclut Frozen Bubble 2 dans les

dEpÓts. Elle propose quelques nouvelles fonctionnalitEs sympathiques comme les rEactions en chaIne ou la possibilitÈ de jouer en rÈseau.

## La bataille pour Wesnoth

La bataille pour Wesnoth est un jeu de stratÈgie en temps rÈel qui peut Étre jouÈ en ligne contre d'autres joueur ou contre l'ordinateur. Il y a des campagnes rÈslisÈes par des fans que vous pouvez tElEcharger ¿ partir des dEpÓs Ubuntu, pour aller plus loin dans le jeu. Dans la plupart des campagnes le but est de vaincre le chef de vos ennemis. Prenez le contrÓe de villages pour gagner de l'argent, et mobilisez des troupes pour vous aider. Quand vous aurez une armÉe impressionnante, positionnez vos troupes de la fa Fan la plus stratEgique possible afin de vous assurer la victoire.

### Chromium Site: http://www.reptilelabour.com/software/chromium/

Graphismes renversants, musique entrainante et tir  $\zeta$  volontE. Que demander de plus ? Chromium est simple d'utilisation car tout est commandE par votre souris. MEme au niveau de difficultÈ le plus simple, c'est un jeu trÇs stimulant. On dit que le but de Chromium est de de soulager la colCre d'un jour stressant, et pas nÉcessairement de gagner. Perdre n'a jamais ÈtÈ aussi amusant!

### LES 5 MEILLEURS JEUX LINUX

" crit par Jeremy LaCroix

### Planet Penguin Racer

Site: http://www.planetpenguinrad

Planet Penguin Racer est un jeu de course entiCrement en 3D ¿ couper le souffle, aux graphismes et  $i$ , la jouabilit E splendides. Il est basE sur Tux Racer, toutefois cette version ajoute beaucoup plus de contenu comme de nouvelles courses et options. Veuillez tout de mÉme noter que l'accElEration graphique est recommandEe pour fluidifier le jeu.

### Neverball Site: http://icculus.org/neverball/

La chose intEressante ici est que votre clavier ou votre souris contrÓe la plateforme oØ la balle est poste, et non la balle elle-mÉme. Quand vous inclinez la plateforme, la balle rÉagit et se met  $\lambda$ rouler. Vous devez collecter assez de piCces de monnaie sans tomber hors de la plateforme ou dÉpasser la limite de temps. Les graphismes sont entiCrement en 3D et l'accEE cation graphique est donc requise pour jouer ¿ ce jeu **correctement** 

Si vous avez une liste que vous aimeriez voir prEsentEe ici (cela peut Étre une liste de n'importe quoi : jeux, applications, ce que vous voulez) veuillez envoyer votre liste (et si possible des captures d'Écran) ¿ : misc@fullcirclemagazine.org

## <span id="page-41-0"></span>COM M ENT CONTRIBUER

Nous sommes toujours ¿ la recherche d'articles ¿ inclure dans Full Circle.

Pour des conseils de rÈdaction, des idÈes d'articles ou pour la traduction d'un num Èro, veuillez consulter notre wiki http://wiki.ubuntu.com/Ubunt[uMagazine](http://wiki.ubuntu.com/UbuntuMagazine)

Veuillez envoyer vos articles par mail ¿ : [articles@fullcirclemagazine.org](mailto:articles@fullcirclemagazine.org)

#### $Contents:$

Si vous souhaitez nous soumettre des actualit  $\dot{\mathsf{E}}$ s : [news@fullcirclem](mailto:news@fullcirclemagazine.org) agazine.org Vos commentaires ou expÈriences relatifs *i*, Linux : [letters@fullcirclem](mailto:letters@fullcirclemagazine.org)agazine.org Les critiques matErielles et logicielles : [reviews@fullcirclem](mailto:reviews@fullcirclemagazine.org)agazine.org Les questions pour de futurs entretiens : [questions@fullcirclem](mailto:questions@fullcirclemagazine.org) agazine.org Les list es et photos de vos bureaux/PC : m[isc@fullcirclem](mailto:misc@fullcirclemagazine.org) agazine.org

Si vous avez des questions, vous pouvez visiter notre site internet [www.fullcirclem](http://www.fullcirclemagazine.org) agazine.org

Pour participer *i* la traduction en FranAais : [http://doc.ubuntu-fr.org/fullcircle\\_fr](http://doc.ubuntu-fr.org/fullcircle_fr)

#### Inform at ions

¨ dit eur Webm ast er Responsable Com m unicat ions [Ronnie](mailto:ronnie@fullcirclemagazine.org) Tucker Rob [Kerfia](mailto:admin@fullcirclemagazine.org) Robert [Clipsham](mailto:mrmonday@fullcirclemagazine.org)

Dat es des rencontres

Rencontres des contributeurs - 9, 16, 23 et 30 Juin ¿ 22h00

Prochaine rencontre gÈnÈrale (tout le monde est le bienvenu) - 16 Juin ¿ 23h00

Les rencontres se dÈroulent sur le canal IRC : # fullcirclem agazine sur irc.freenode.org. Vous pouvez aussi utiliser [notre](http://irc.fullcirclemagazine.org/) page web pour voir le canal irc dans votre navigateur web.

Date limite pour le numÈro deux : dimanche 17 Juin.

Date de sortie prÈvue pour le numÈro deux : vendredi 29 Juin.